# **MPCI-B4322L-AGN Product Configuration**

# **Contents**

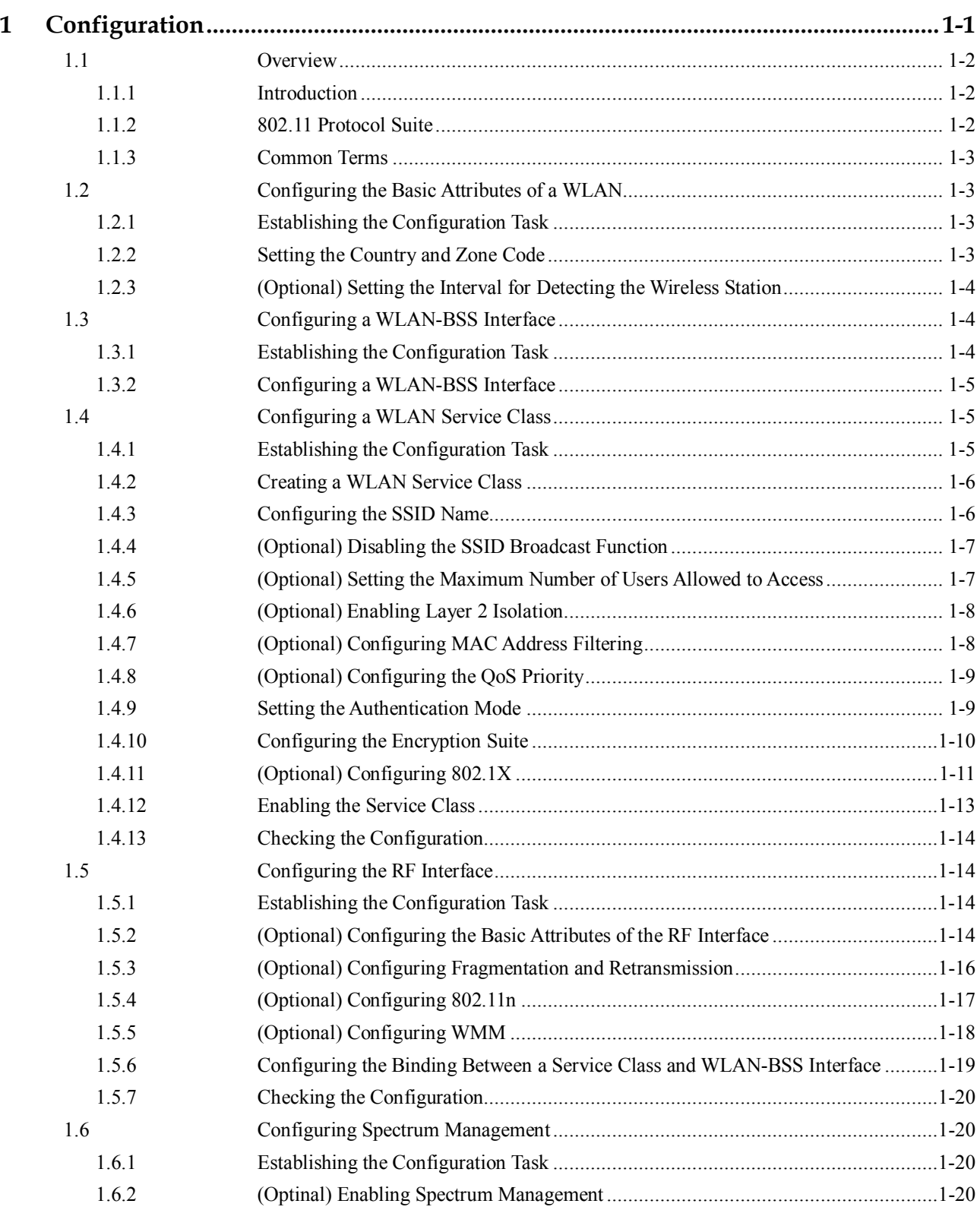

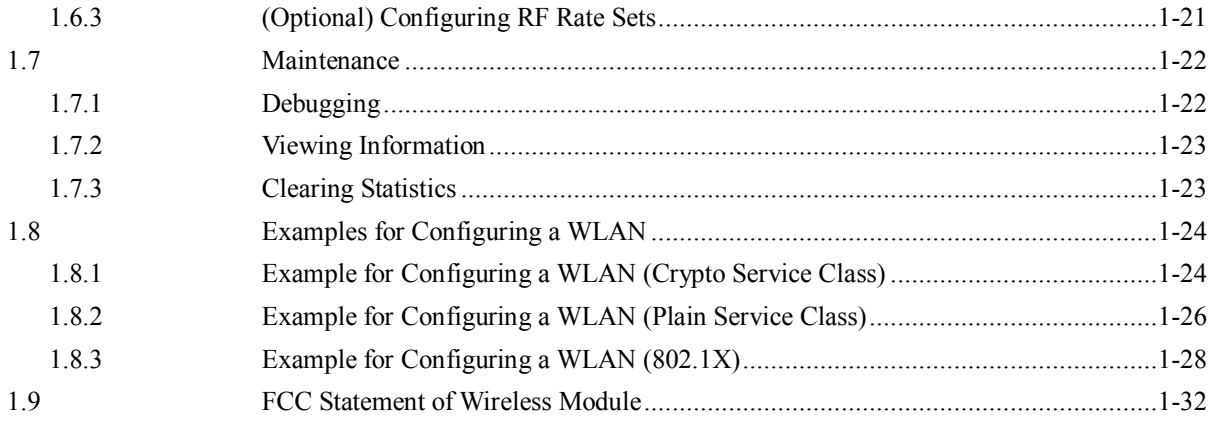

# **Figures**

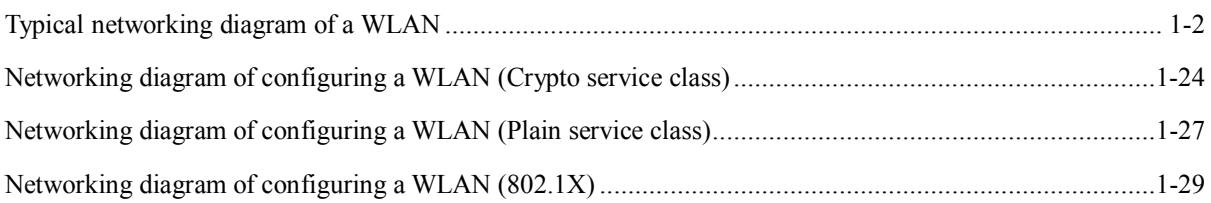

# **Tables**

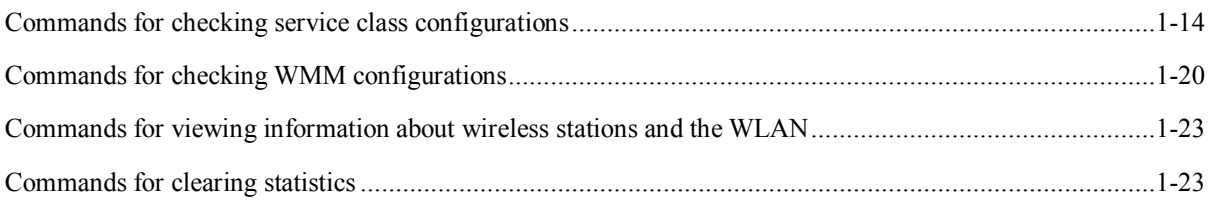

# **1 Configuration**

# **About This Chapter**

The following table shows the contents of this chapter.

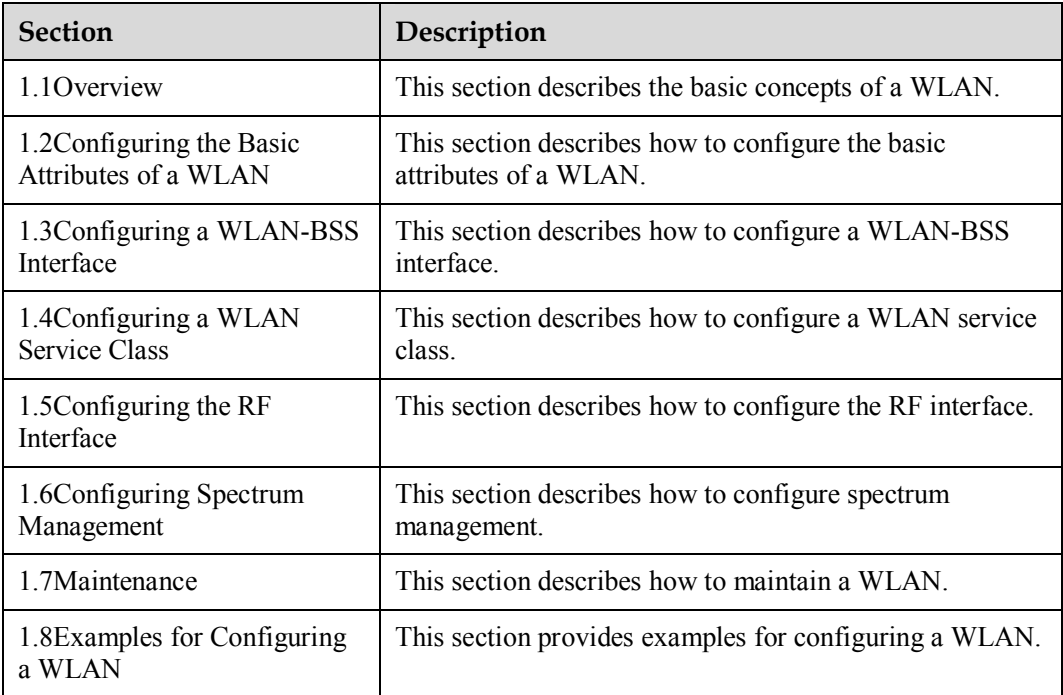

# **1.1 Overview**

### **1.1.1 Introduction**

This product is compliant with mini PCI standard Adapter. The Broadcom  $802.11b/g/n$  draft 2.0 SoC technique delivers up to 54Mbps or 300Mbps 11n data rate, the bandwidth support 20MHz and 40MHz for legacy WLAN standard and also fulfilled high throughput data rate requirement on 11n defined draft 2.0 specification, it is used 2sets of 2.4 Tx / Rx antenna's combinations, since the IEEE802.11g is CCK & OFDM modulation scheme and used CCK modulation to follow backward compatible with IEEE802.11b, up to 54Mbps on single 2.4GHz frequency band.

A Wireless Local Area Network (WLAN) refers to the computer local area network that uses the wireless channel as the transmission medium. The WLAN is the important supplement and extension of the wired network and gradually becomes an important part of the computer network. The WLAN is widely used in the domains where mobile data processing is required or the layout of physical transmission medium cannot be performed.

• As a new way of broadband access, the WLAN becomes more and more popular and develops rapidly.

802.11 is currently a common standard for constructing a WLAN because of the simple technology, stable communication quality, and comparatively larger transmission bandwidth. 0 shows the typical networking diagram of a WLAN.

Typical networking diagram of a WLAN

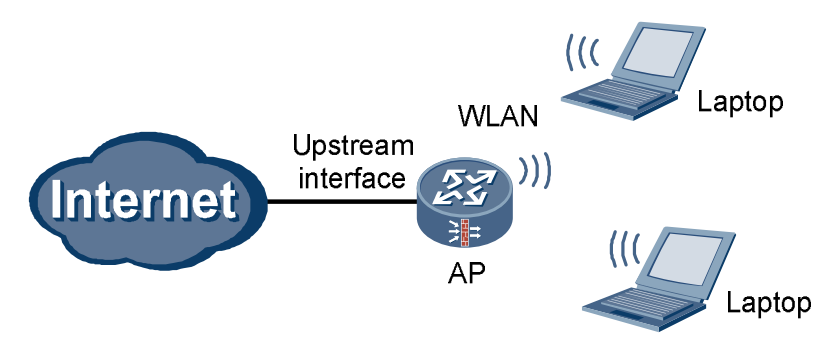

### **1.1.2 802.11 Protocol Suite**

With the making and development of IEEE 802.11 wireless network standards, the wireless network technology becomes more mature and perfect. Currently, the common IEEE 802.11 standards are as follows:

- $\bullet$  IEEE 802.11: is the first-version standard made by the IEEE. It defines the MAC layer and physical layer, the transmission rate as 2 Mbps, and the frequency band as 2.4 GHz.
- IEEE 802.11a: mainly supplements the physical layer, and defines the transmission rate as 54 Mbps and frequency band as 5 GHz.
- l IEEE 802.11b: mainly supplements the physical layer, and defines the transmission rate as 11 Mbps and frequency band as 2.4 GHz.
- IEEE 802.11e: rectifies the MAC layer to improve the Quality of Service (QoS) and solves some security problems.
- IEEE 802.11g: is compatible with IEEE 802.11b, and defines the transmission rate as 54 Mbps and frequency band as 2.4 GHz.
- l IEEE 802.11i: mainly supplements information about wireless network security.
- l IEEE 802.11n: provides the maximum transmission rate of 600 Mbps, and supports the Multi-Input Multi-Output (MIMO) technology.

### **1.1.3 Common Terms**

- l Access Point (AP): provides the bridge function from the wireless station to the LAN and the frame conversion between wireless and wired modes.
- Basic Service Set (BSS): refers to the range covered by an AP.
- l Service Set Identifier (SSID): identifies BSSs. To access the AP, the wireless station must be configured with the same SSID as that of the AP.
- l Wired Equivalent Privacy (WEP): adopts the RC4 symmetric encryption technology at the link layer. To obtain network resources, the encryption key of the user must be the same as that of the AP.
- WiFi Protected Access (WPA): is a new technology that inherits basic WEP principles and corrects some WEP defects. WPA changes the mode of generating the key, improves the algorithm of generating the key, and changes key modes more frequently to obtain higher security. Thus WPA effectively solves the problems in WEP encryption.
- WPA2: is the latest version of WPA. It is securer than WPA and more suitable to the encryption ptotocol with CBC-MAC Protocol (CCMP) in a WLAN.
- 802.1X: is an interface-based network access control protocol. The client connected to the interface can access network resources only after passing the authentication.
- WiFi Multimedia (WMM): is a wireless QoS protocol that ensures the prior sending rights for the packets of high priority, thus ensuring the better quality of applications such as voice and video services on wireless networks.

# **1.2 Configuring the Basic Attributes of a WLAN**

### **1.2.1 Establishing the Configuration Task**

### **Applicable Environment**

A WLAN is to be created.

### **Data Preparation**

To configure the basic attributes of a WLAN, you need the following data:

- Country and zone code
- Interval for detecting the wireless station

### **1.2.2 Setting the Country and Zone Code**

Run:

**system-view** 

The system view is displayed.

Run:

**wlan country-zone-code** *country-zone-code* 

The country and zone code is set.

The country and zone code determines the attributes of the RF signal, such as the energy level, number of channels, and channel distribution. Set the correct country and zone code according to the location where the USG is used.

By default, the country and zone code is US.

**----End** 

### **1.2.3 (Optional) Setting the Interval for Detecting the Wireless Station**

Run:

**system-view** 

The system view is displayed.

Run:

**wlan station idle-timeout** *interval*

The interval for detecting the wireless station by the AP is set.

The AP sends null packets at the interval of **idle-timeout** *interval* to detect whether the associated wireless station is online. If the wireless station is online, it responds to the packets. If the wireless station does not respond, it indicates that wireless station is offline and the station is deleted from the network.

By default, the interval for detecting the wireless station by the AP is 60s.

**----End** 

### **1.3 Configuring a WLAN-BSS Interface**

### **1.3.1 Establishing the Configuration Task**

#### **Applicable Environment**

A WLAN-BSS interface is to be created before WLAN service class configuration.

#### **Pre-configuration Tasks**

Before configuring a WLAN-BSS interface, complete the following tasks:

- Create a VLAN and set the IP address of the Layer 3 interface VLANIF corresponding to the VLAN.
- Start the Dynamic Host Configuration Protocol (DHCP) server on the VLANIF.
- Add the VLANIF to the security zone and enable the interzone rule to allow packets to pass through.

### **Data Preparation**

To configure a WLAN-BSS interface, you need the following data:

- WLAN-BSS interface number
- VLAN to which a WLAN-BSS interface is added

## **1.3.2 Configuring a WLAN-BSS Interface**

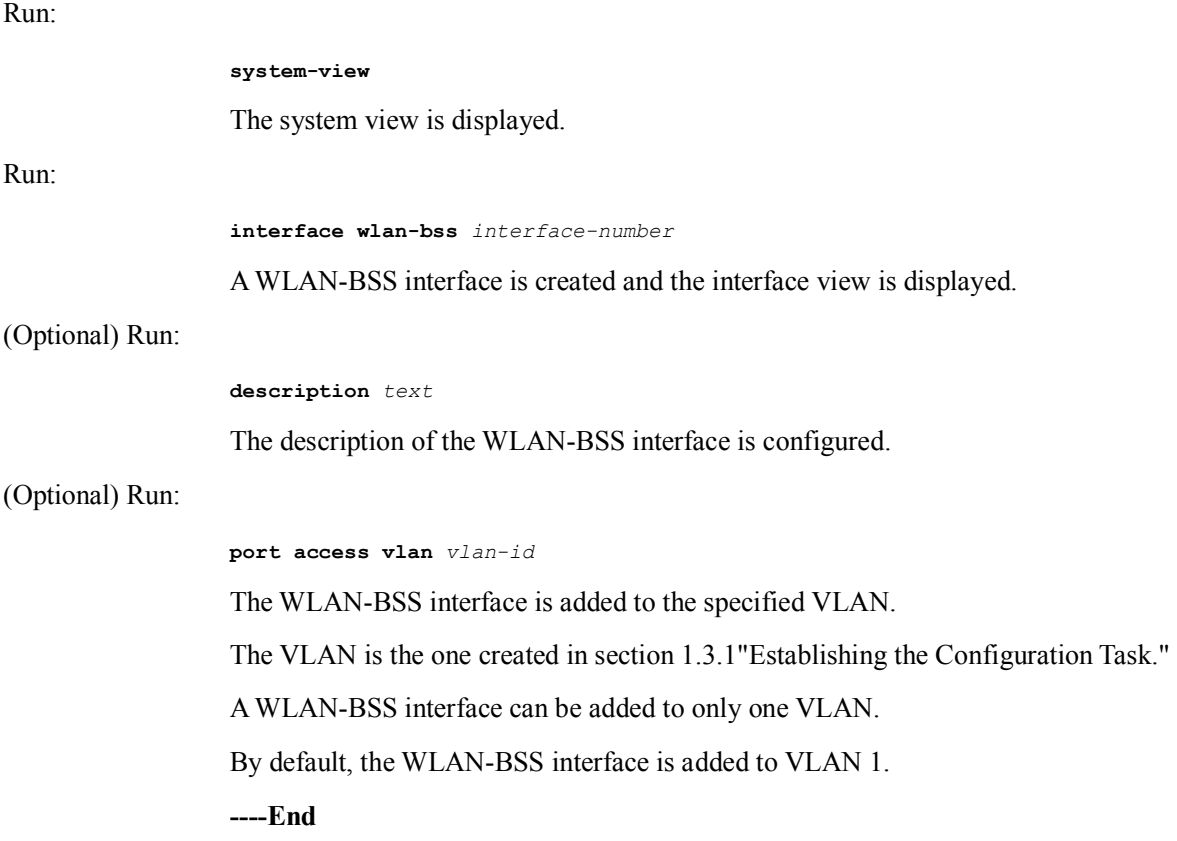

# **1.4 Configuring a WLAN Service Class**

### **1.4.1 Establishing the Configuration Task**

### **Applicable Environment**

A WLAN service class is to be created after WLAN-BSS interface configuration. The binding between a WLAN-BSS interface and WLAN service class indicates that a virtual AP is successfully created.

### **Data Preparation**

To configure a WLAN service class, you need the following data:

- Number and type of a WLAN service class
- SSID name
- Maximum number of users allowed to access

Link layer security mode, authentication mode, encryption suite, and key

### **1.4.2 Creating a WLAN Service Class**

#### Run:

#### **system-view**

The system view is displayed.

#### Run:

**wlan service-class** *service-class-number* { **plain** | **crypto** }

A WLAN service class is created and the service class view is displayed.

The value of *service-class-number* ranges from 0 to 1023. A maximum of 64 service classes are supported. By default, only service class 0 exists.

**plain**: indicates the plain service class. Data is sent in plain texts.

**crypto**: indicates the crypto service class. Data is sent in cipher texts.

After creating a service class, you cannot change its type.

After creating a service class, you can run the **wlan service-class** *service-class-number*  command to directly access the service class view.

**----End** 

### **1.4.3 Configuring the SSID Name**

#### Run:

**system-view** 

The system view is displayed.

#### Run:

**wlan service-class** *serv*i*ce-class-number*

The service class view is displayed.

#### Run:

**ssid** *ssid-name*

The SSID name is configured.

The SSID name is a string of 1 to 32 characters. The characters can be all printable ASCII characters (except the question mark), including the space. The string of the SSID name cannot start or end with a space.

By default, only service class 0 has its default SSID named gateway.

**----End** 

### **1.4.4 (Optional) Disabling the SSID Broadcast Function**

Run:

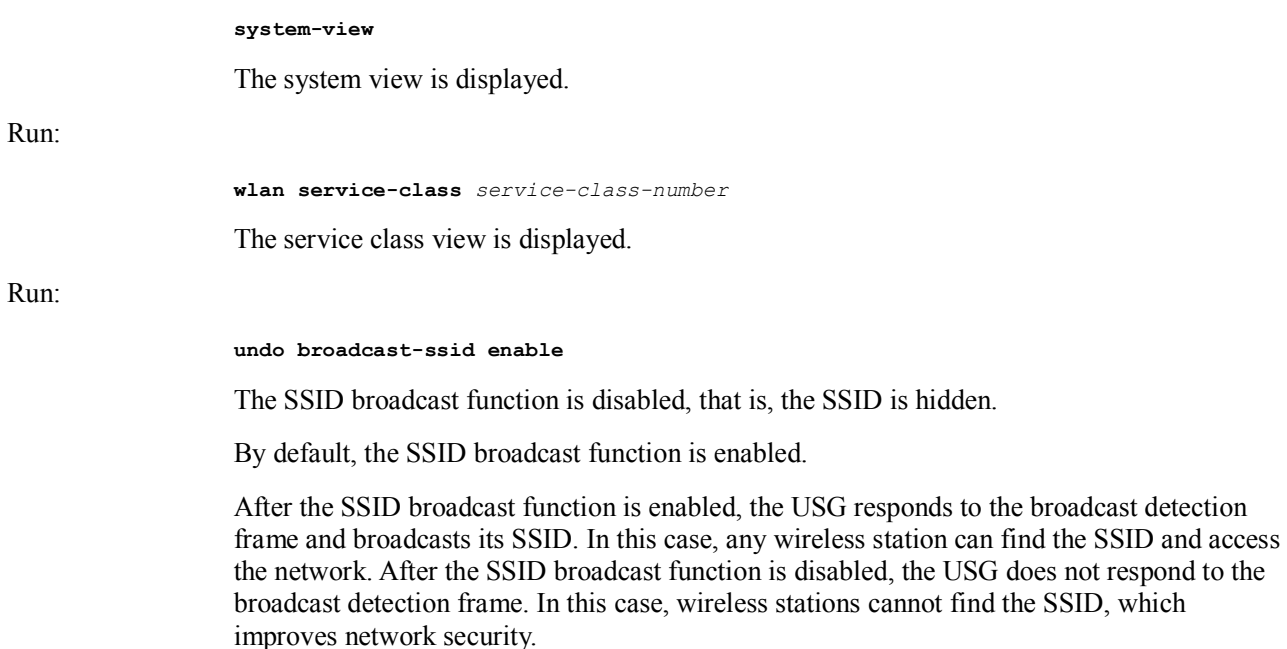

**----End** 

# **1.4.5 (Optional) Setting the Maximum Number of Users Allowed to Access**

Run:

**system-view**  The system view is displayed.

Run:

**wlan service-class** *service-class-number*

The service class view is displayed.

Run:

**station max-number** *max-number* 

The maximum number of users allowed to access is set.

By default, the maximum number of users allowed to access is 64 or 124. When the encryption suite is TKIP or CCMP, the default value is 64. When the encryption suite is WEP or not encrypted, the default value is 124.

**----End** 

### **1.4.6 (Optional) Enabling Layer 2 Isolation**

Run:

Run:

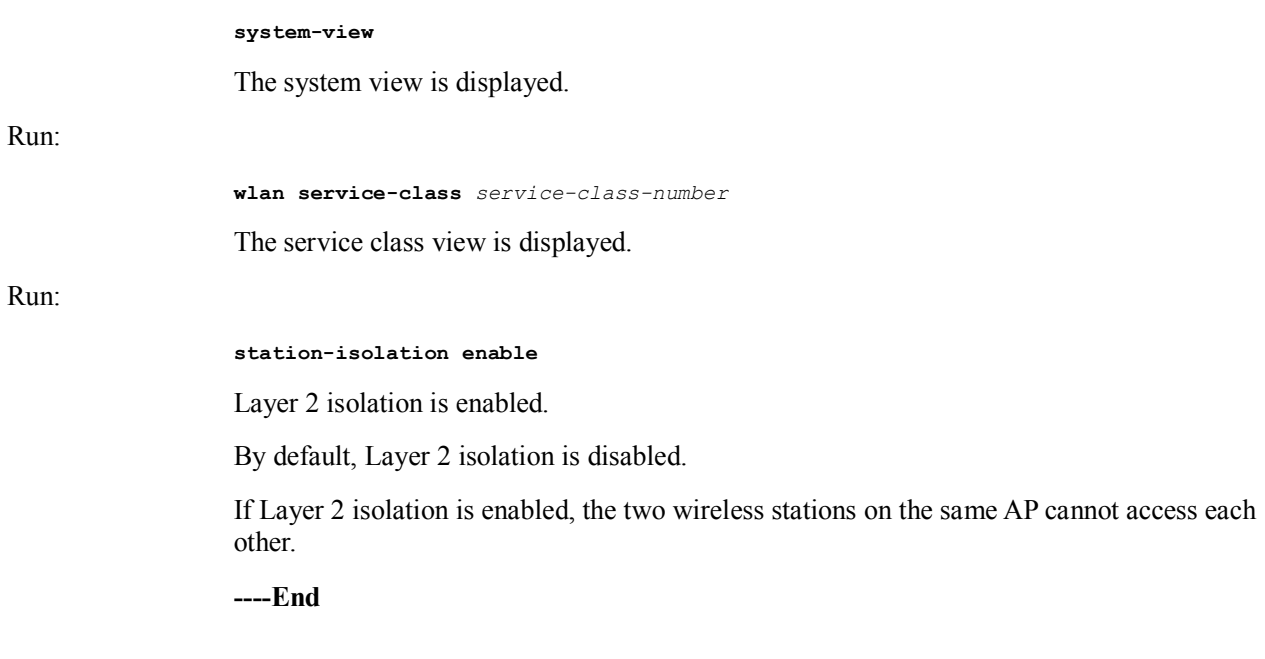

# **1.4.7 (Optional) Configuring MAC Address Filtering**

After blacklist-based MAC address filtering is configured, the wireless stations whose MAC addresses are in the blacklist are denied to access. Other wireless stations, however, are not restricted. After whitelist-based MAC address filtering is configured, only the wireless stations whose MAC addresses are in the whitelist are allowed to access. Other wireless stations, however, cannot access.

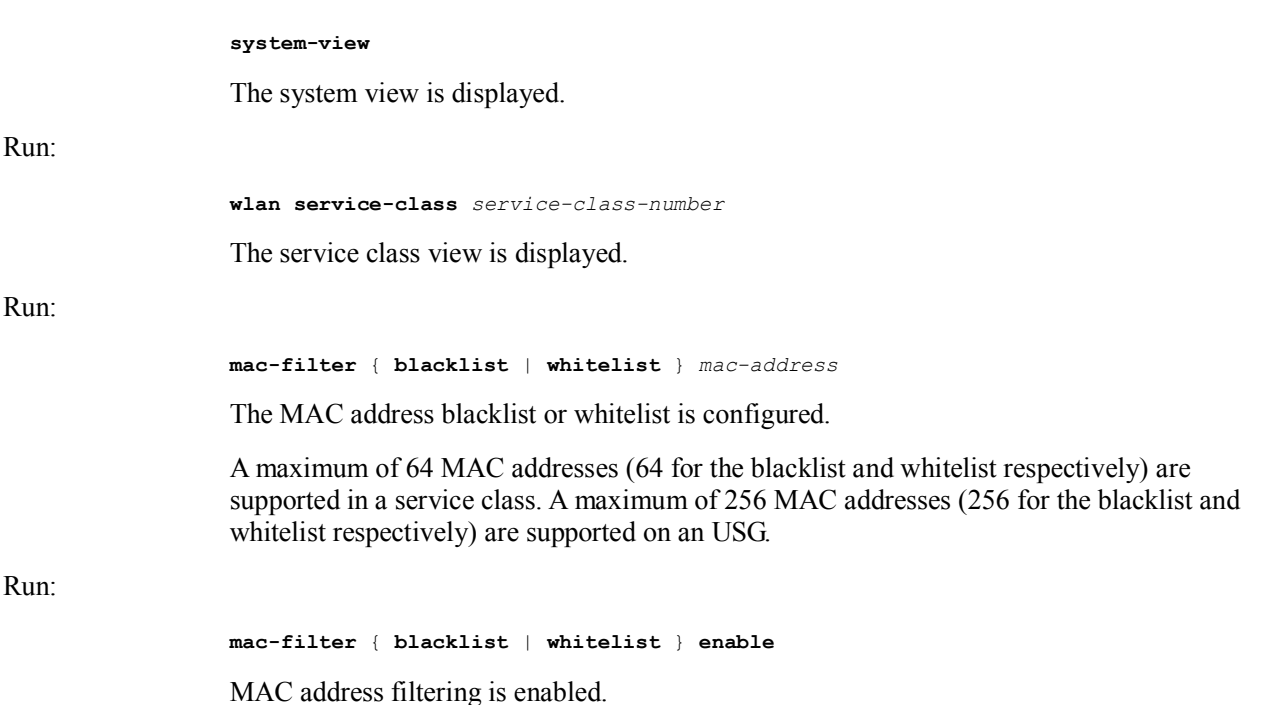

By default, MAC address filtering is disabled.

**----End** 

# **1.4.8 (Optional) Configuring the QoS Priority**

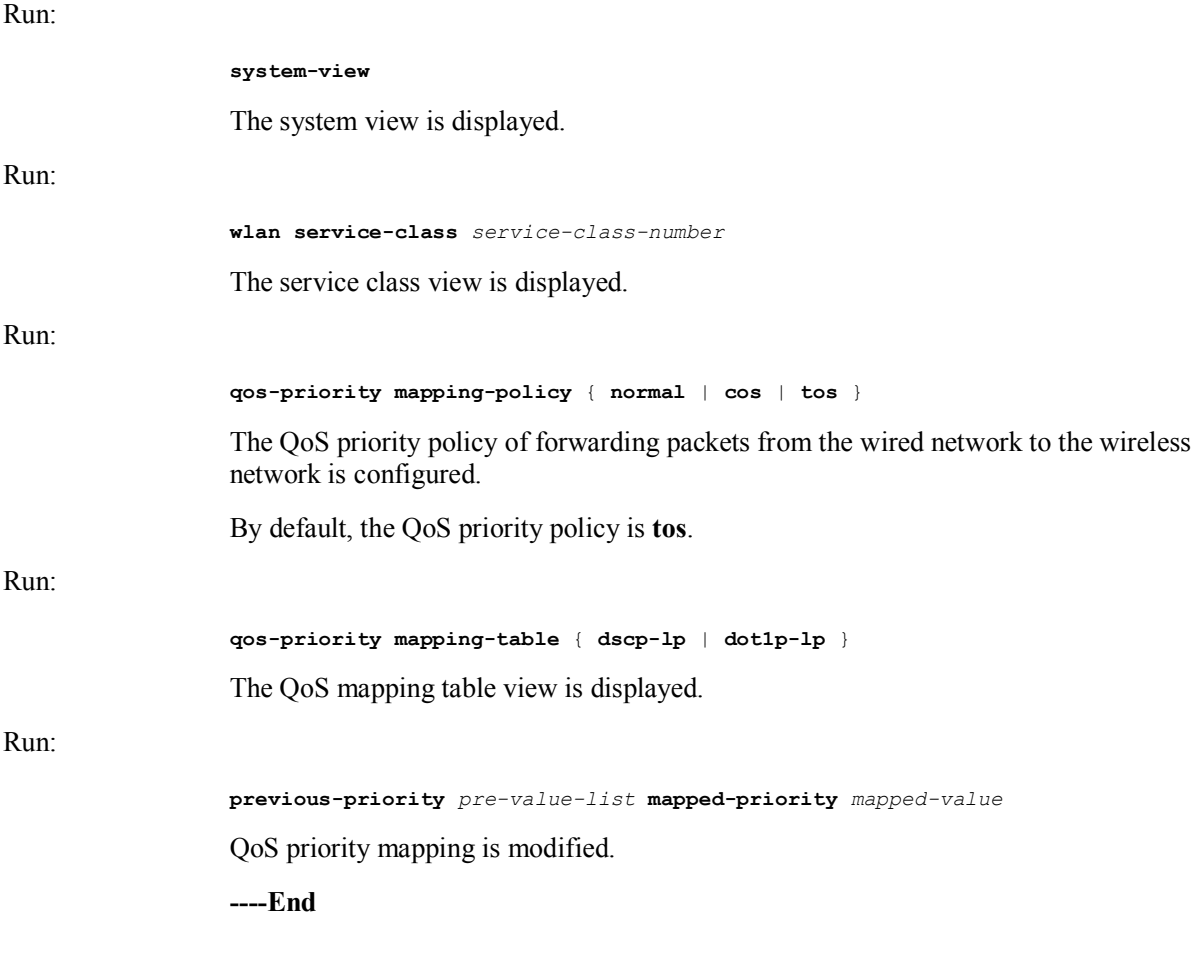

### **1.4.9 Setting the Authentication Mode**

The configuration described in this section is supported by only the service class of the crypto type.

The USG supports two authentication modes: Open System Authentication and Shared Key Authentication.

In Open System Authentication, the None, WPA, WPA-PSK, WPA2, WPA2-PSK, WPA-WPA2 and WPA-WPA2-PSK modes are supported. Shared Key Authentication is an early wireless authentication scheme that is used for the compatibility with the USGs of early versions. In Shared Key Authentication, the WEP mode must be adopted.

Run:

**system-view** 

The system view is displayed.

Run:

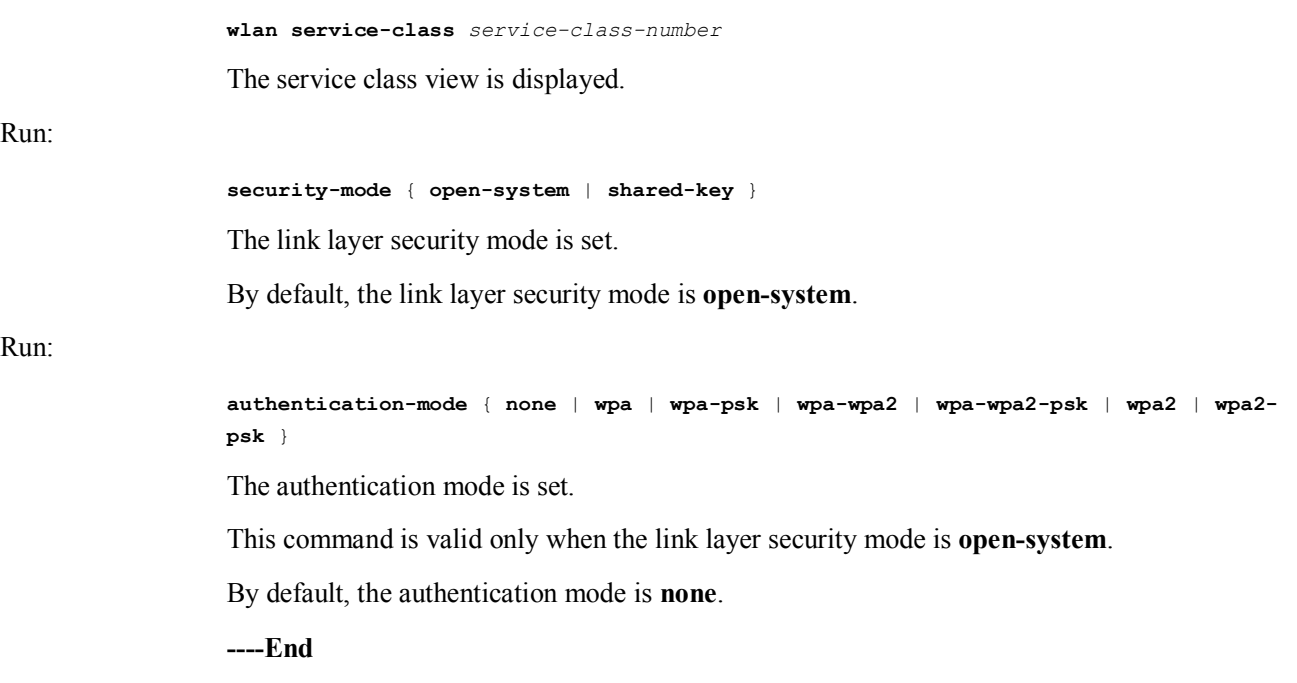

# **1.4.10Configuring the Encryption Suite**

The configuration described in this section is supported by only the service class of the crypto type.

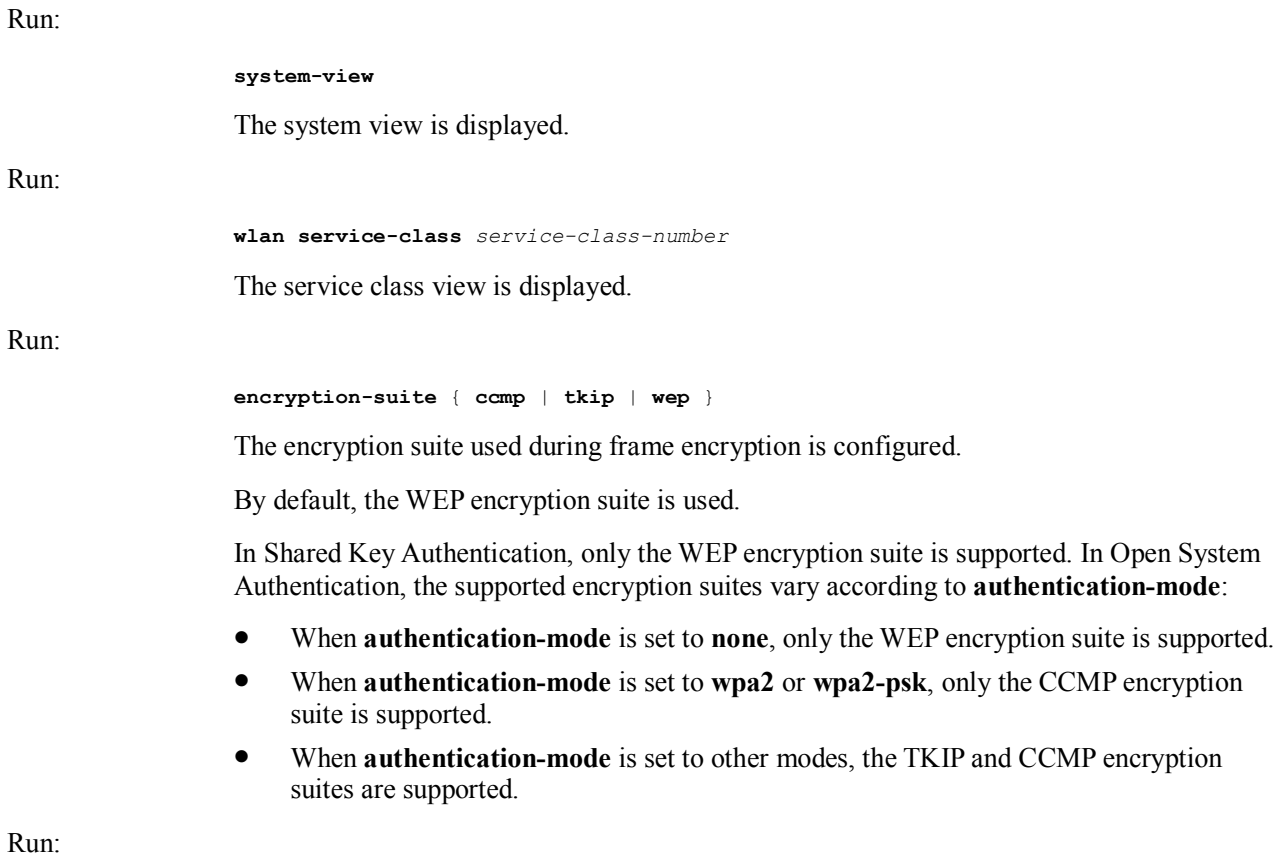

**wep key** *key-id* { **wep40** | **wep104** } { **pass-phrase** | **raw-key** } *key* 

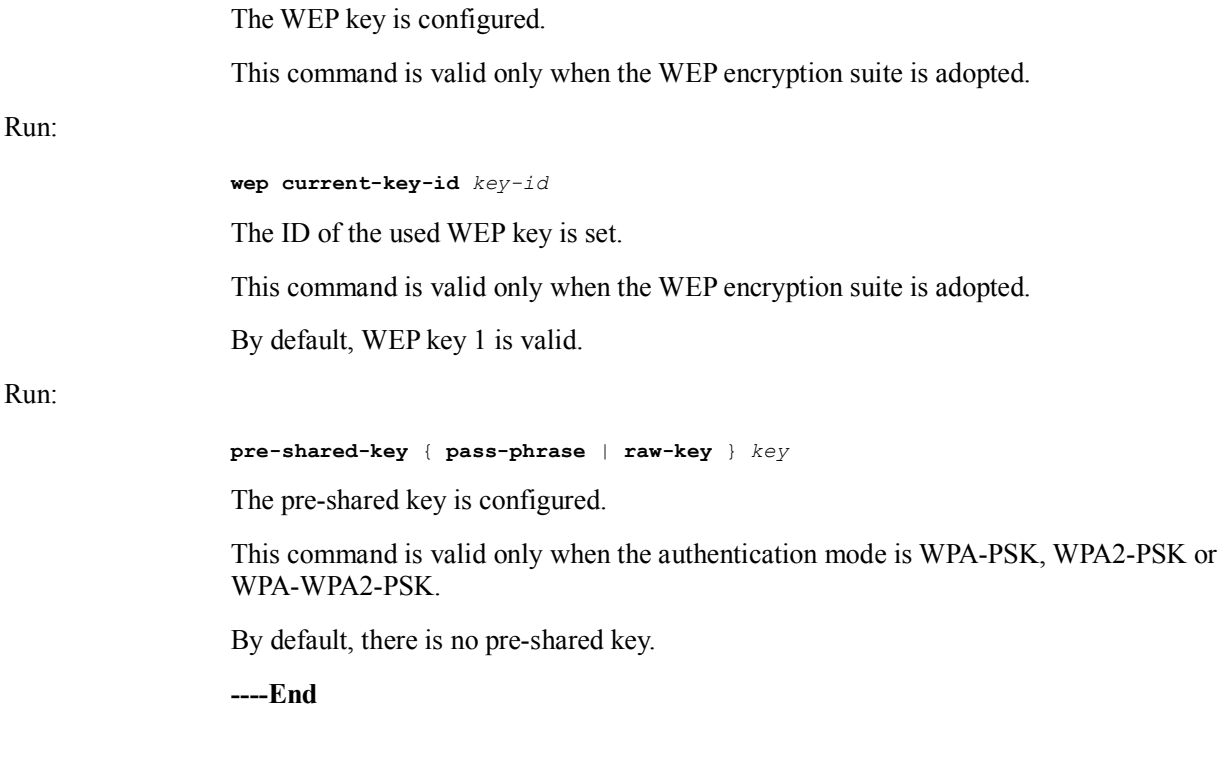

# **1.4.11(Optional) Configuring 802.1X**

This configuration is available only when the authentication mode is WPA, WPA2 or WPA-WPA2.

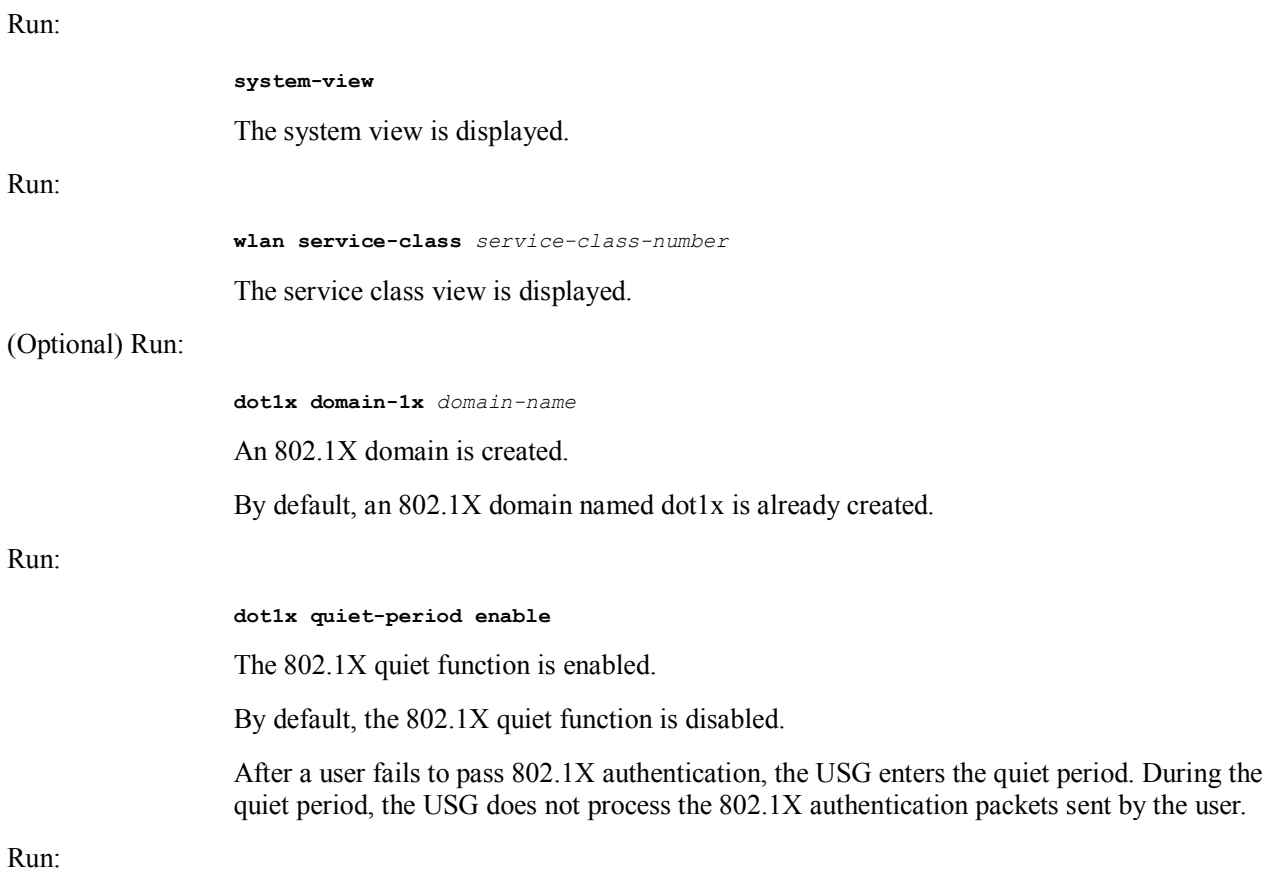

**quit** 

The system view is returned.

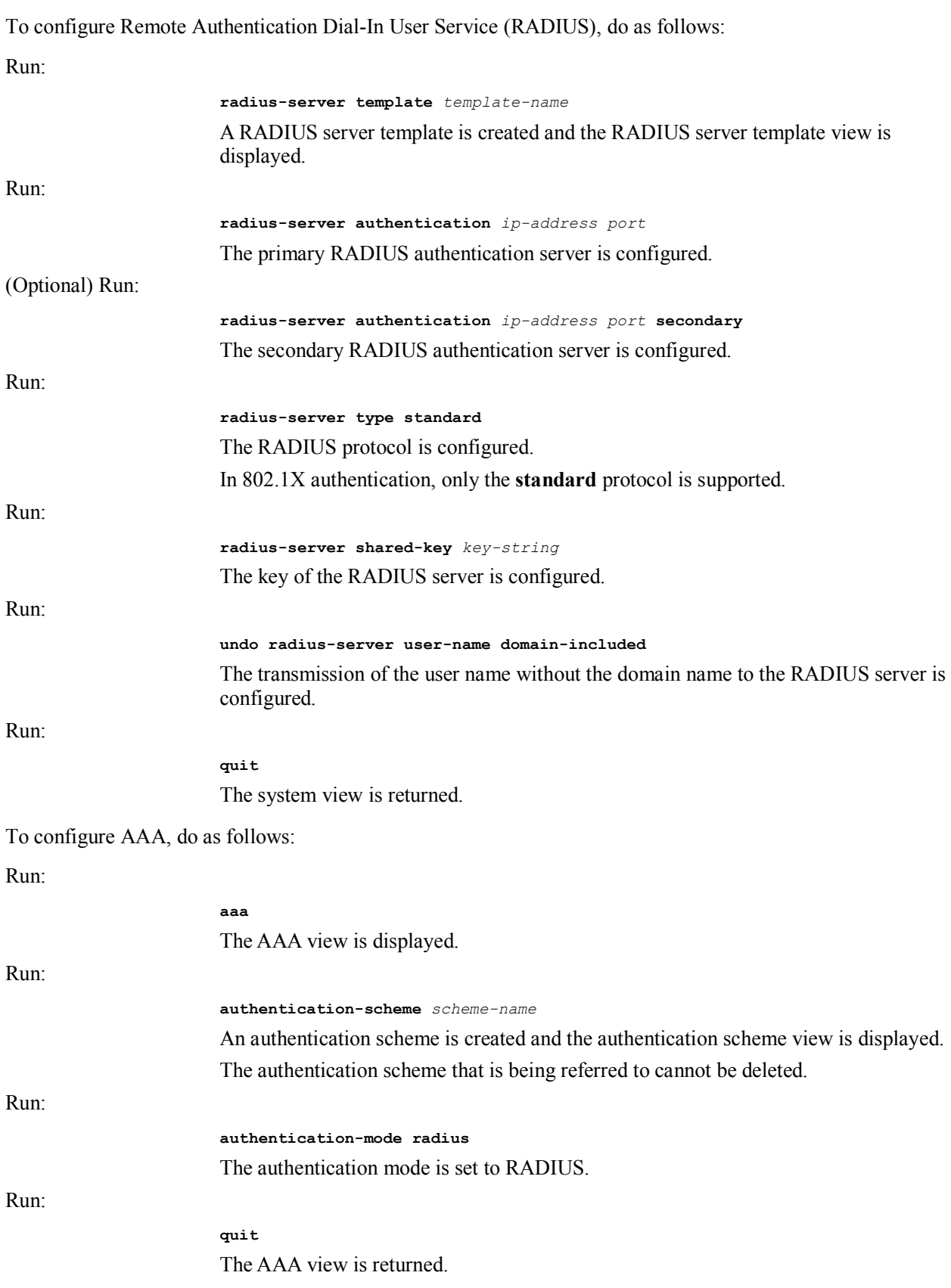

Run: **domain** *domain-name* A domain is created and the domain view is displayed. The created domain is the 802.1X domain. Run: **radius-server** *template-name* The RADIUS server template of the current domain is configured. Run: **authentication-scheme** *scheme-name*  The authentication scheme of the current domain is configured. **----End** 

### **EQ** NOTE

For the detailed configuration of AAA and RADIUS, see section 01-04 "Authentication and Authorization Configuration" in the *Configuration Guide Security Defense Volume*.

# **1.4.12Enabling the Service Class**

Run:

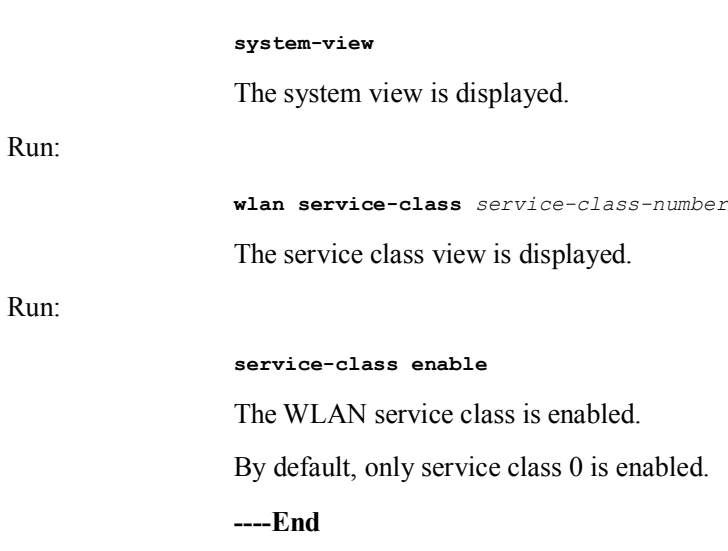

### **1.4.13Checking the Configuration**

0 shows the commands for checking service class configurations.

Commands for checking service class configurations

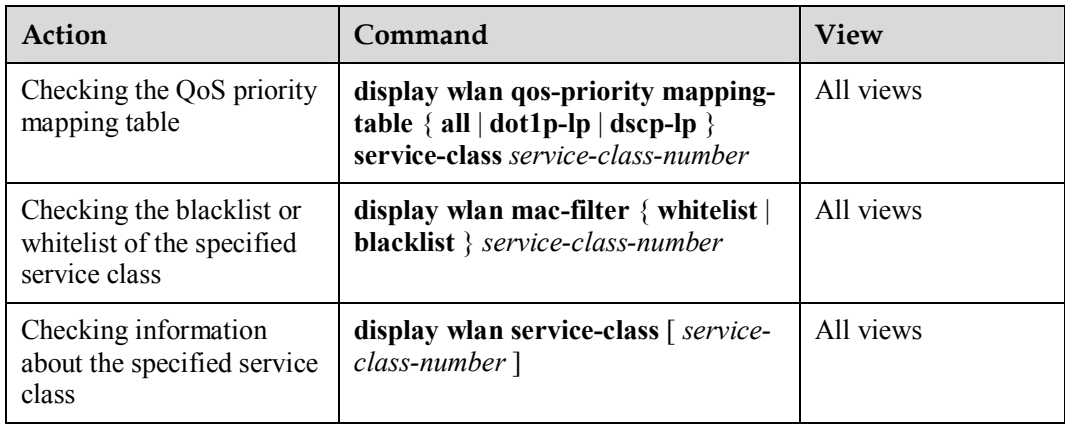

# **1.5 Configuring the RF Interface**

### **1.5.1 Establishing the Configuration Task**

### **Applicable Environment**

The USG has only one RF interface, which supports 16 virtual APs at the same time. The configurations on the RF interface are applicable to all APs.

### **Data Preparation**

To configure the RF interface, you need the following data:

- Basic attributes of the RF interface, including the working channel, maximum transmission power, and RF type
- Fragment threshold and maximum retransmission times for long or short frames
- $\bullet$  802.11n parameters
- WMM parameters
- Bound service class and WLAN-BSS interface

### **1.5.2 (Optional) Configuring the Basic Attributes of the RF Interface**

Run:

**system-view** 

The system view is displayed.

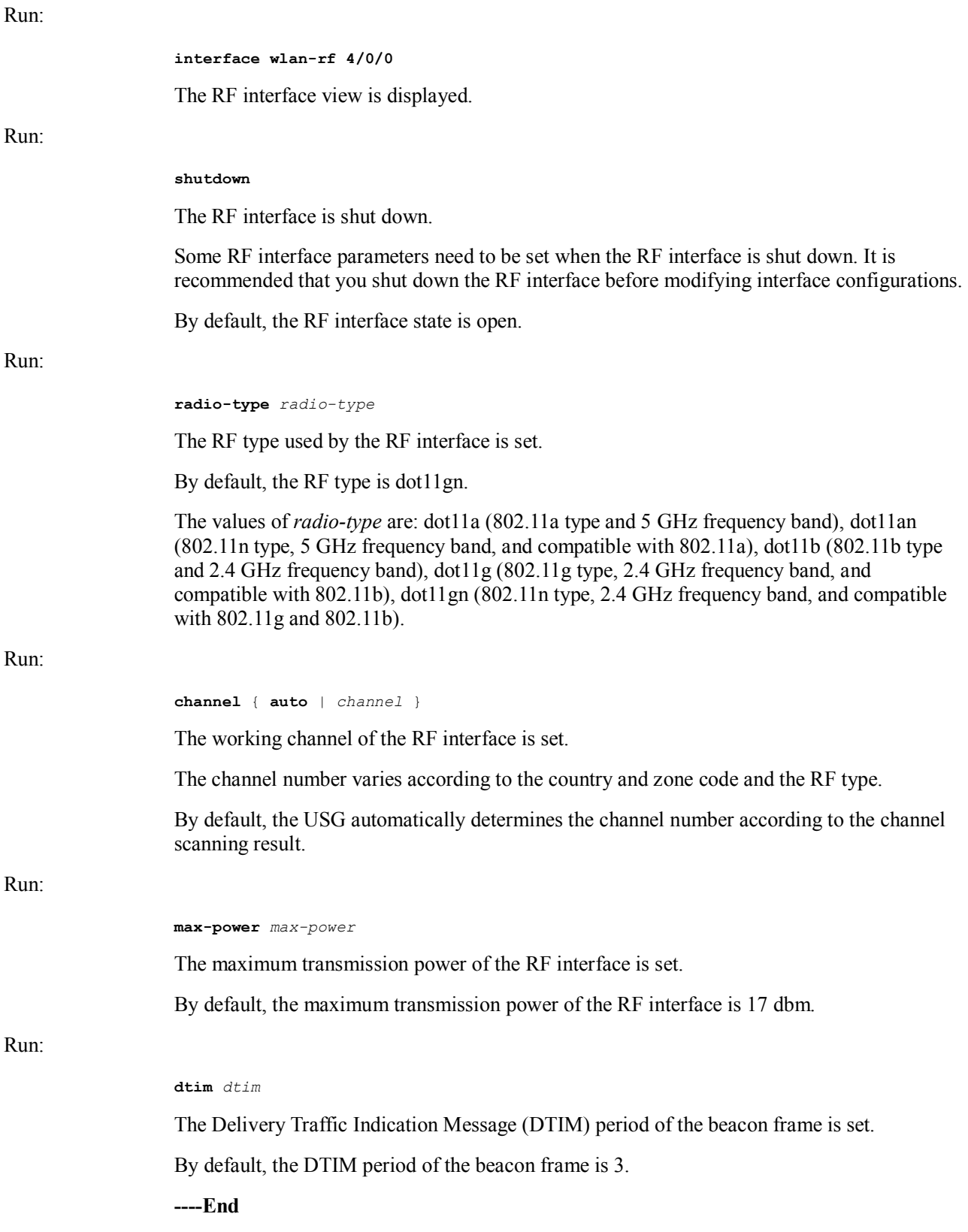

# **1.5.3 (Optional) Configuring Fragmentation and Retransmission**

Run:

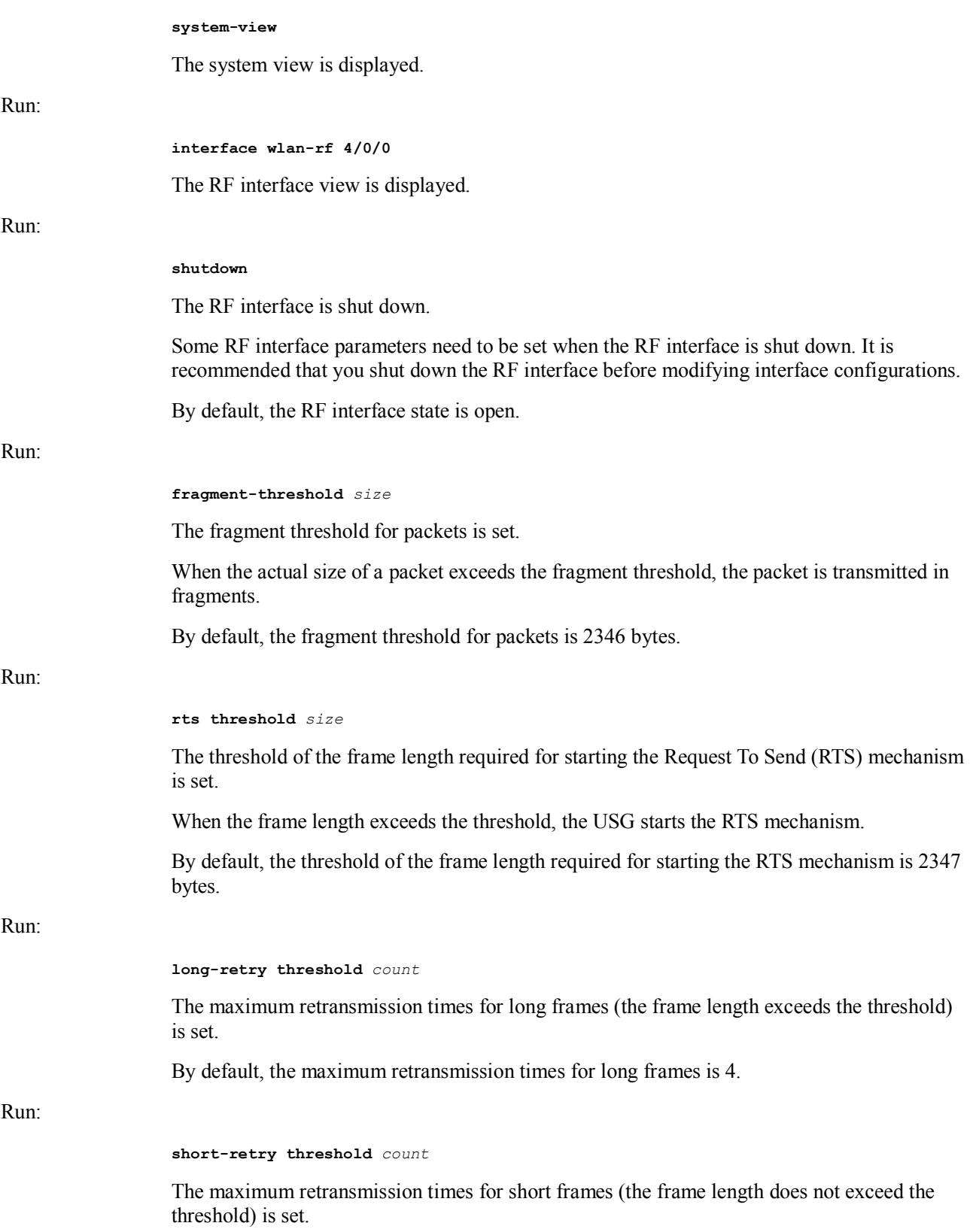

By default, the maximum retransmission times for short frames is 7.

**----End** 

### **1.5.4 (Optional) Configuring 802.11n**

The configuration described in this section is valid only when the RF interface type is 802.11n. For the setting of the RF interface type, see section 1.5.2 "(Optional) Configuring the Basic Attributes of the RF Interface."

802.11n supports both the 2.4 GHz and 5 GHz frequency bands, providing faster access rate for users. 802.11n makes the following improvements:

- Forms a 40 MHz bandwidth by binding two 20 MHz bandwidths. This improves the bandwidth.
- Provides MAC Protocol Data Unit (MPDU) convergence. That is, multiple MPDUs are converged to an A-MPDU and only the physical layer head is reserved. This improves network throughput.
- Provides MAC Service Data Unit (MSDU) convergence. That is, multiple MSDUs are converged to an A-MSDU for sending. The principle of MSDU convergence is similar to that of MPDU convergence.
- l Provides the short Guard Interval (GI). This reduces the GI and improves the packet forwarding rate.

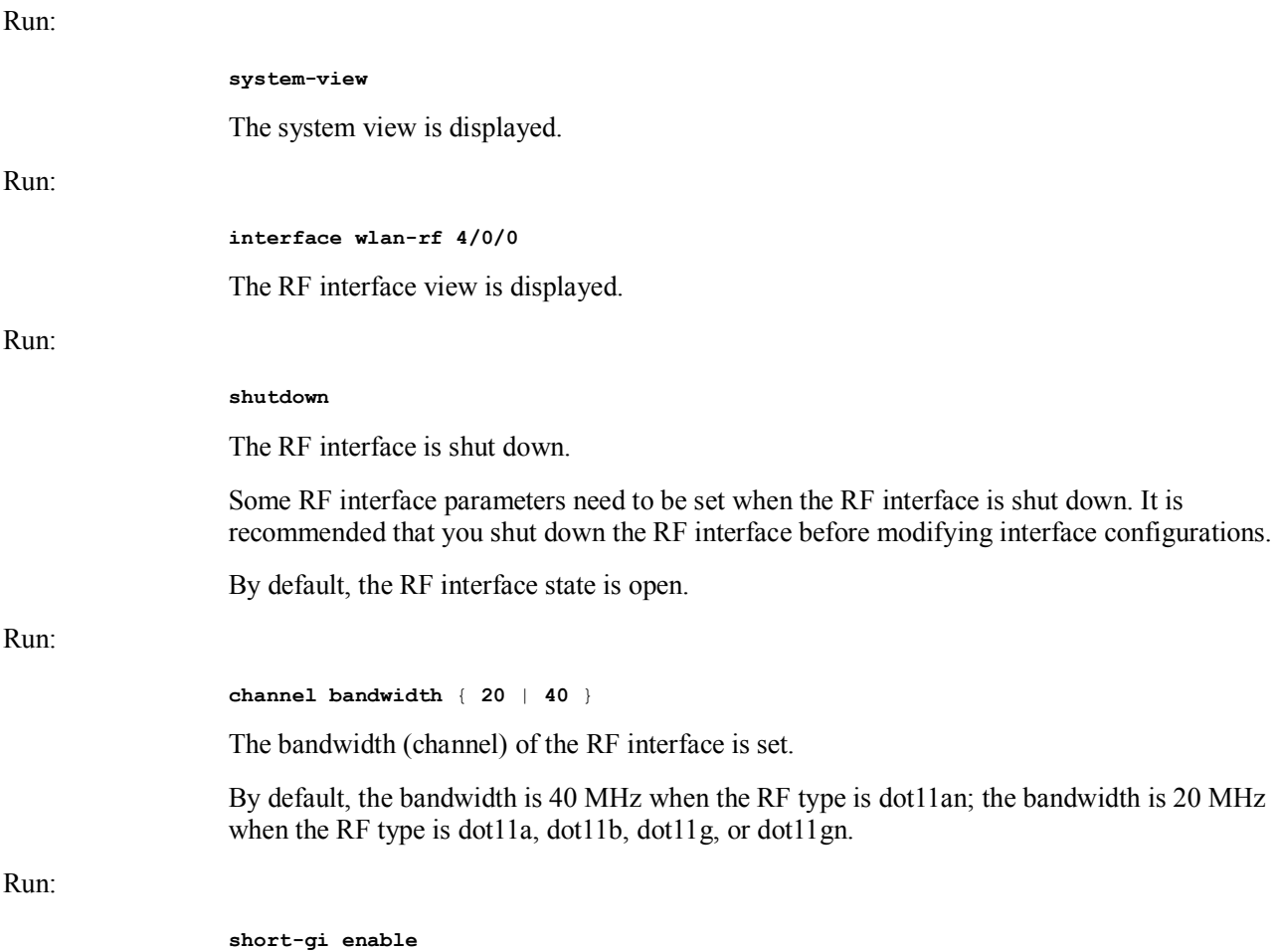

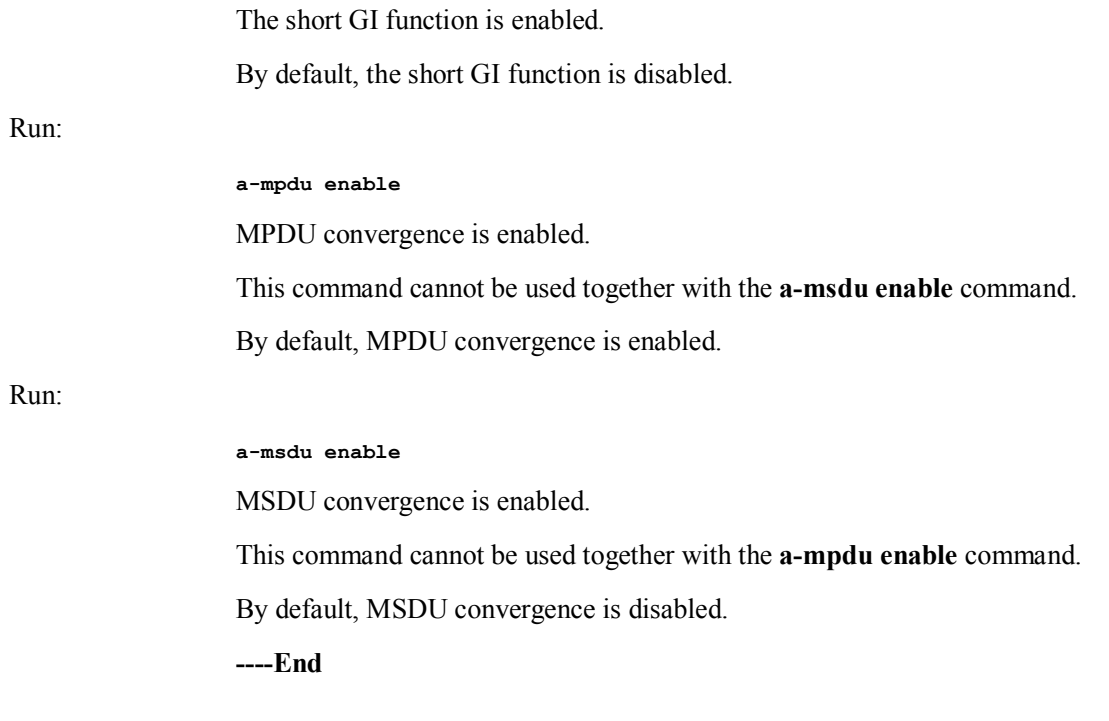

# **1.5.5 (Optional) Configuring WMM**

The traditional WLAN treats all data equally. When traffic exceeds the available bandwidth, packets are all discarded regardless of priorities, which brings difficulties in forwarding the packets of high priority. WMM provides four priority queues from high priority to low priority: AC-VO (voice flow), AC-VI (video flow), AC-BE (best effort flow), and AC-BK (background flow). When congestion occurs, WMM ensures that the packets in the high priority queue are forwarded first.

WMM defines a set of enhanced distribution channel access (EDCA) parameters for each priority queue, including **AIFSN**, **ECWmin**, **ECWmax**, and **TXOPLimit**.

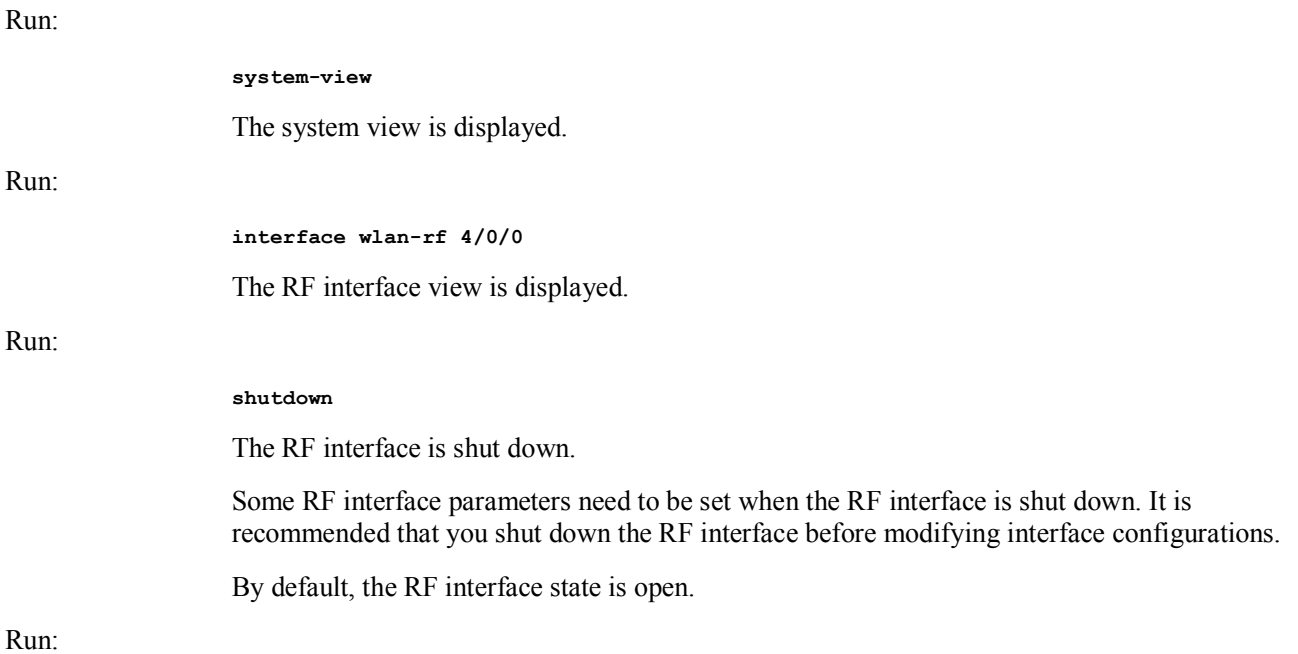

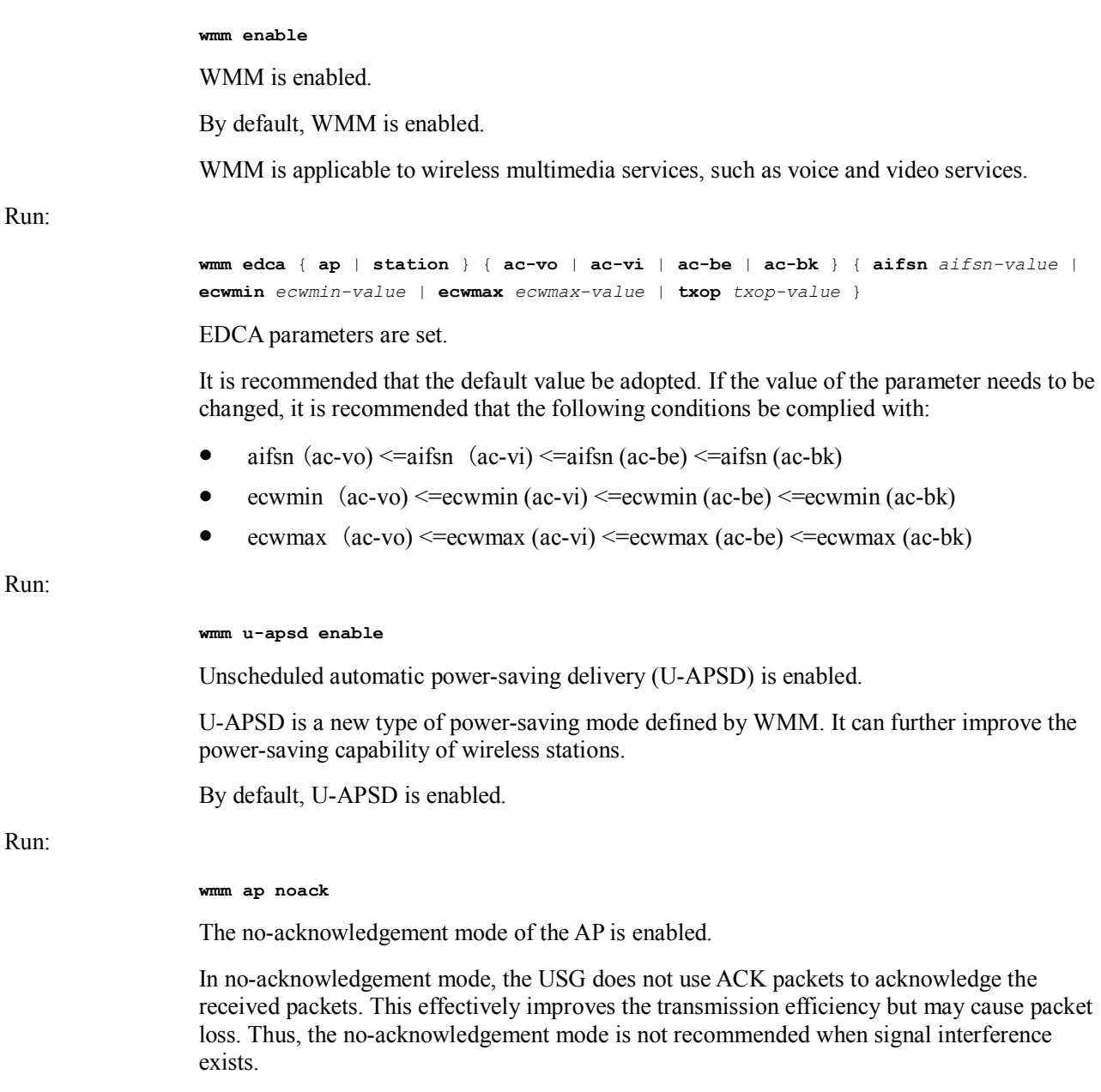

By default, the AP is in acknowledgement mode.

**----End** 

# **1.5.6 Configuring the Binding Between a Service Class and WLAN-BSS Interface**

The binding between a service class and WLAN-BSS interface indicates that a virtual AP is successfully configured.

Run:

**system-view** 

The system view is displayed.

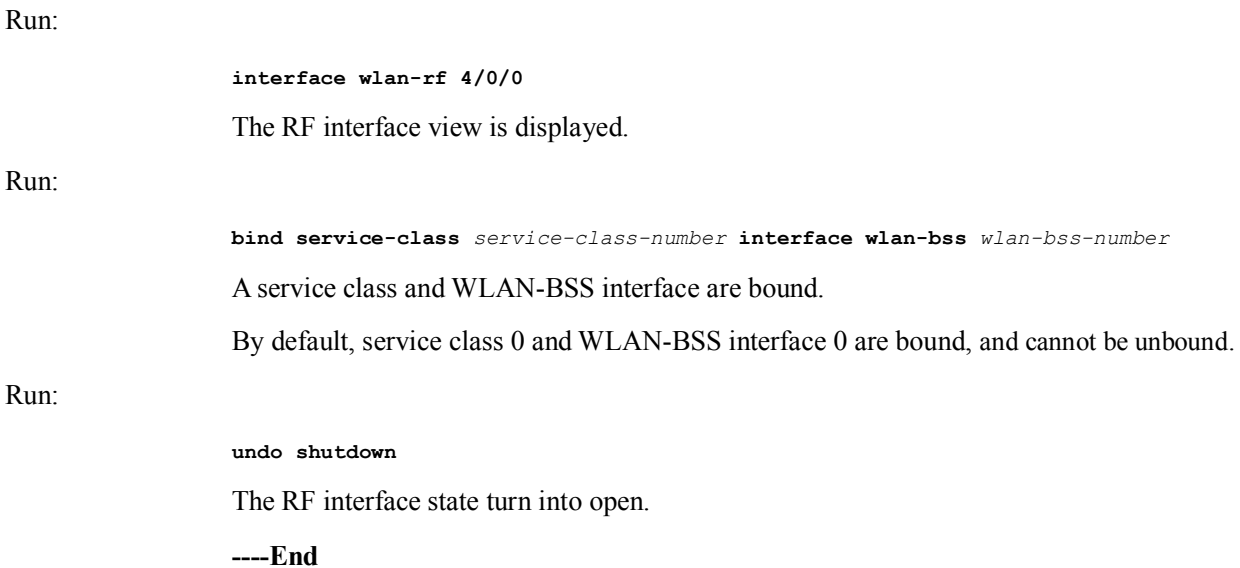

### **1.5.7 Checking the Configuration**

0 shows the commands for checking WMM configurations.

Commands for checking WMM configurations

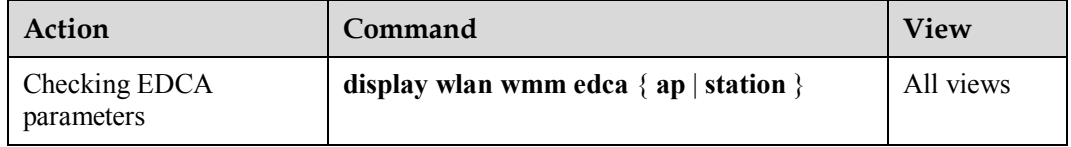

# **1.6 Configuring Spectrum Management**

## **1.6.1 Establishing the Configuration Task**

### **Applicable Environment**

Spectrum management is to be applied on a WLAN.

#### **Data Preparation**

To configure spectrum management, you need the following data:

- RF power constraint
- $\bullet$  RF rate set

### **1.6.2 (Optinal) Enabling Spectrum Management**

Run:

**system-view** 

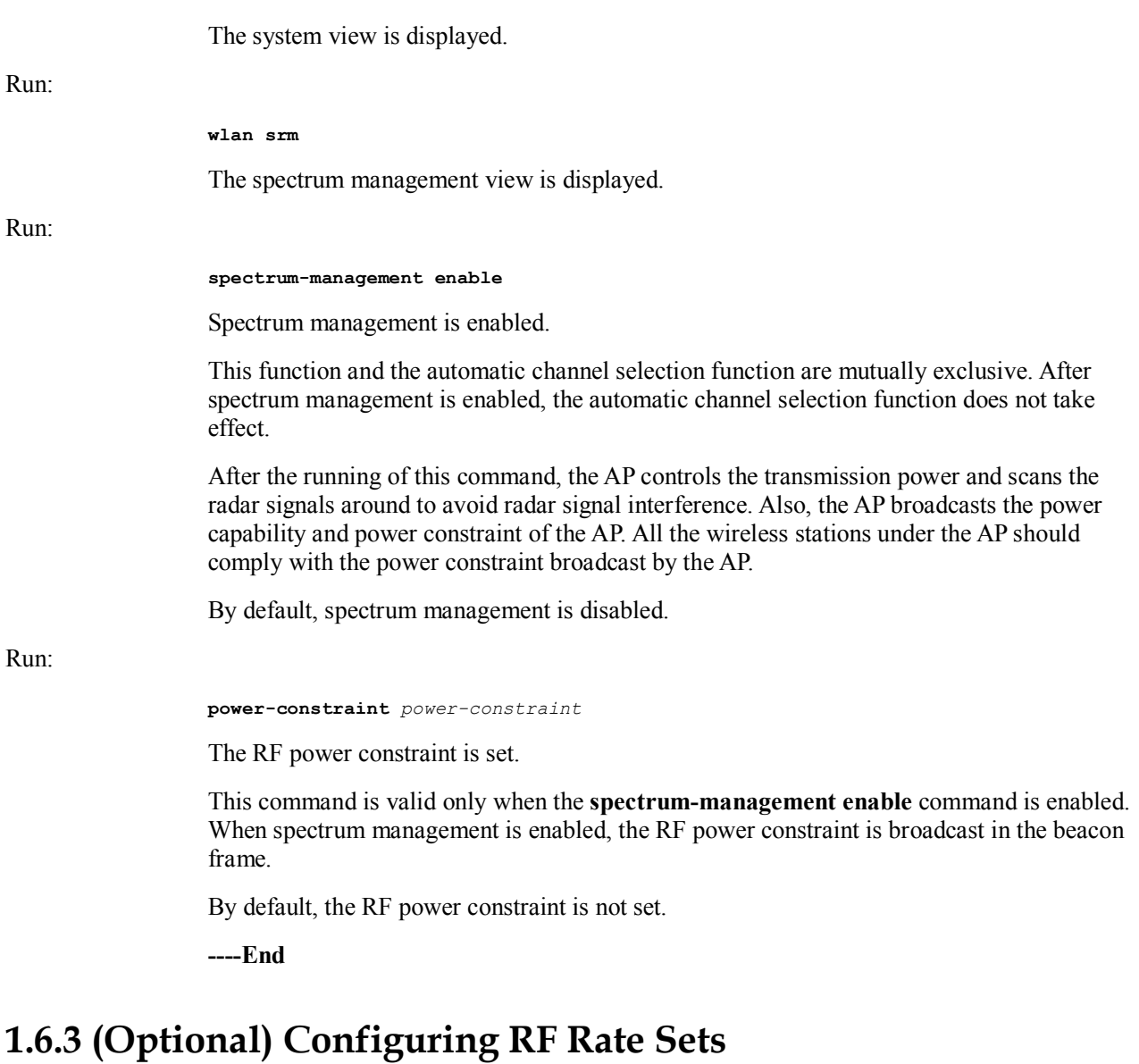

Multiple wireless stations may access the AP and the rate sets supported by these wireless stations may be different. As a result, a rate supported by all wireless stations is required for sending broadcast and multicast packets. Also, a rate supported by wireless stations for sending unicast packets should be selected.

Rate sets vary according to different country and zone codes.

Run:

**system-view** 

The system view is displayed.

Run:

**wlan srm** 

The spectrum management view is displayed.

Run:

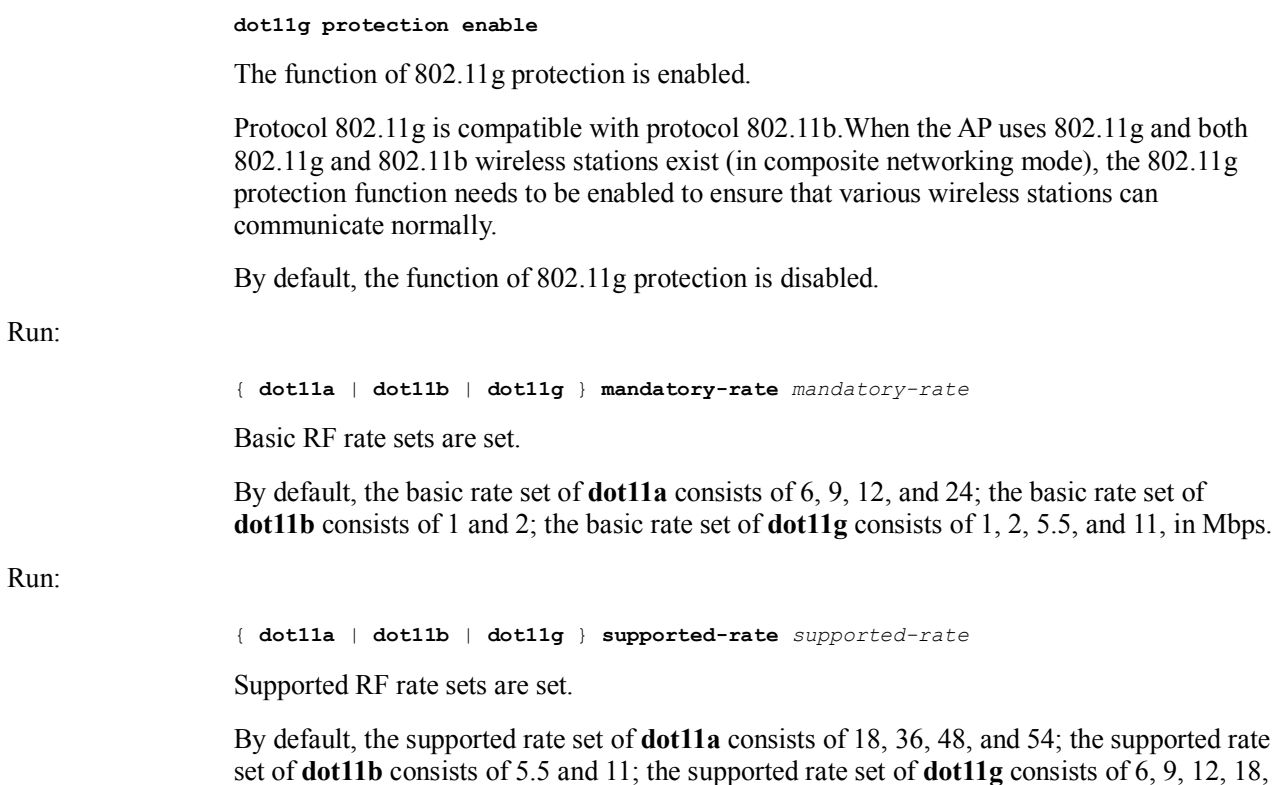

**----End** 

# **1.7 Maintenance**

# **1.7.1 Debugging**

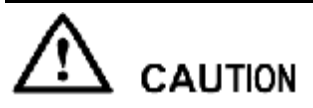

24, 36, 48, and 54, in Mbps.

Enabling the debugging function affects system performance. Therefore, after debugging, run the **undo debugging all** command to immediately disable the debugging function.

When a running fault occurs, run the **debugging** command in the user view to view the debugging information, and locate and analyze the fault.

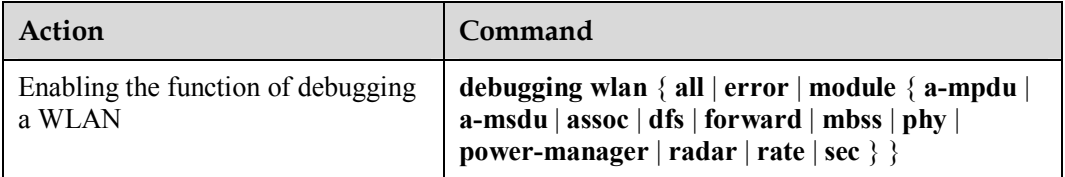

# **1.7.2 Viewing Information**

0 shows the commands for viewing information about wireless stations and the WLAN.

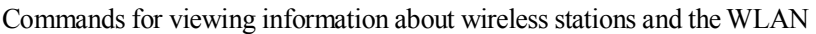

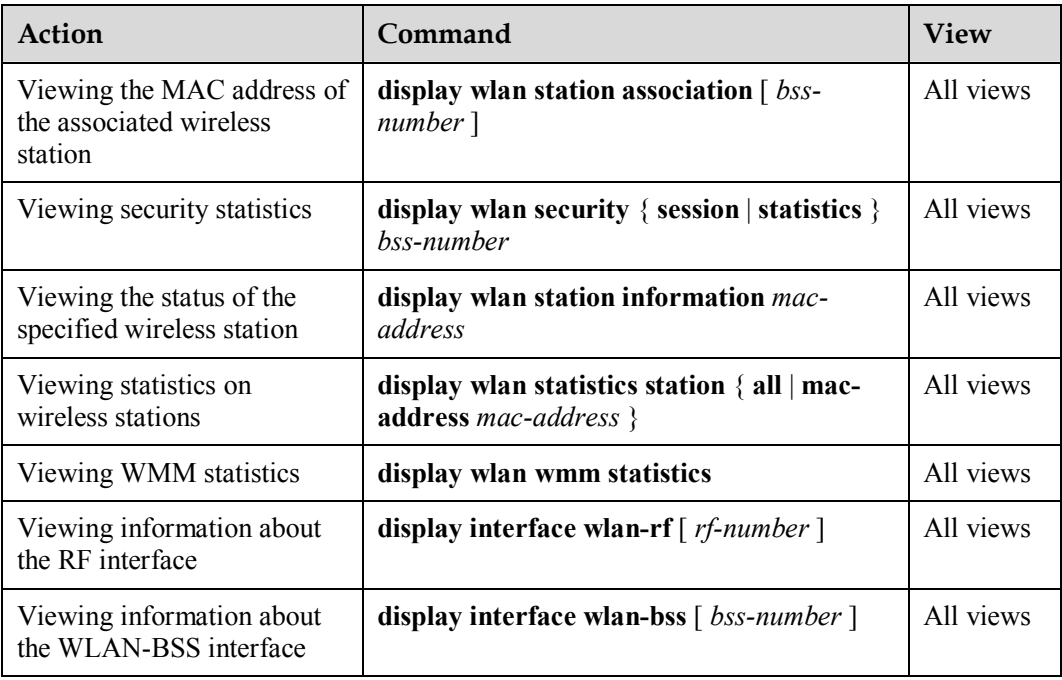

# **1.7.3 Clearing Statistics**

0 shows the commands for clearing statistics in the user view.

Commands for clearing statistics

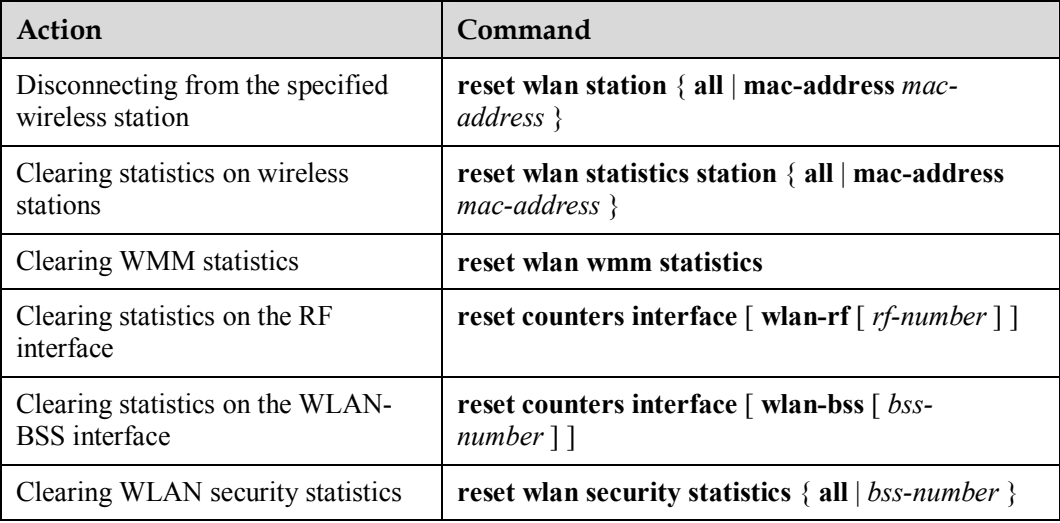

# **1.8 Examples for Configuring a WLAN**

# **1.8.1 Example for Configuring a WLAN (Crypto Service Class)**

### **Networking Requirements**

- The AP is connected to the router through Ethernet 0/0/0 (already added to the Untrust zone).
- The fixed IP address of Ethernet  $0/0/0$  is 202.169.10.1/24 and the IP address of the router is 202.169.10.2/24.
- $\bullet$  The IP address of the DNS Server is 205.1.1.10. You can obtain it from the operator.
- The IP addresses of the two stations are  $192.168.1.2/24$  and  $192.168.1.3/24$ .
- The stations use wireless network cards to connect to the AP (USG), with the SSID of WLAN100.
- Disabling the default AP (service-class 0).
- The authentication mode is WPA-WPA2-PSK, the pre-shared key is abcdefgh, and the CCMP and TKIP encryption suite is adopted.

The stations can access the Internet in wireless mode through the configuration of a WLAN.

### **Networking Diagram**

Networking diagram of configuring a WLAN (Crypto service class)

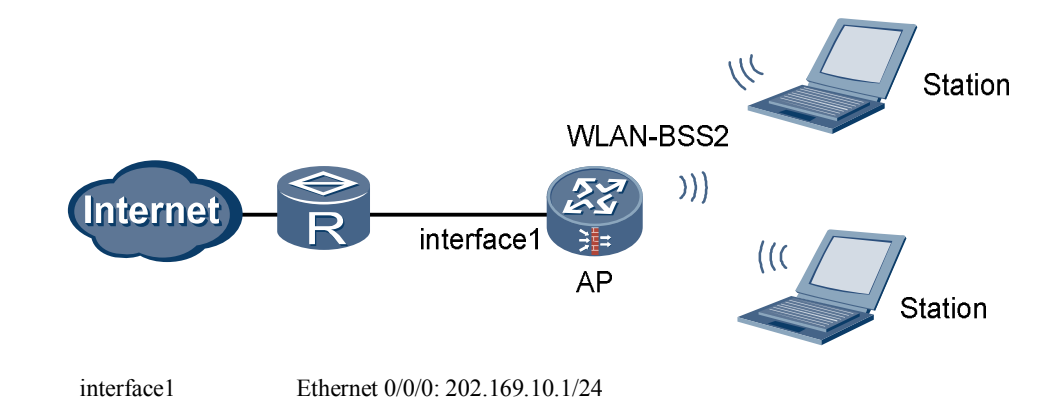

### **Configuration Procedure**

Perform basic configurations.

# Create VLANIF 2.

<USG> **system-view** [USG] **vlan 2** [USG-vlan2] **quit** [USG] **interface Vlanif 2** [USG-Vlanif2] **ip address 192.168.1.1 255.255.255.0** [USG-Vlanif2] **quit** 

# Access the Trust zone view.

[USG] **firewall zone trust**

# Add VLANIF 2 to the Trust zone.

```
[USG-zone-trust] add interface Vlanif 2 
[USG-zone-trust] quit
# Configure the interzone packet filtering rule. 
[USG] firewall packet-filter default permit all 
# Configure the country and zone code to ES (Spain). 
[USG] wlan country-zone-code ES
```
#### Configure a WLAN-BSS interface.

# Create a WLAN-BSS interface.

[USG] **interface wlan-bss 2**

# Add the WLAN-BSS interface to VLAN 2.

[USG-Wlan-Bss2] **port access vlan 2**  [USG-Wlan-Bss2] **quit**

#### Configure a service class.

# Create a service class.

[USG] **wlan service-class 2 crypto**

# Set the SSID.

[USG-wlan-sc-2] **ssid WLAN100** 

# Set the authentication mode.

[USG-wlan-sc-2] **authentication-method wpa-wpa2-psk**

# Configure the encryption suite for data frames.

```
[USG-wlan-sc-2] encryption-suite ccmp 
[USG-wlan-sc-2] encryption-suite tkip
```
# Configure the pre-shared key.

[USG-wlan-sc-2] **pre-shared-key pass-phrase abcdefgh** 

# Enable the service class.

[USG-wlan-sc-2] **service-class enable** [USG-wlan-sc-2] **quit** 

# Disabling the default AP (service-class 0).

```
[USG] wlan service-class 0 
[USG-wlan-sc-0] undo service-class enable 
[USG-wlan-sc-0] quit
```
#### Configure the RF interface.

# Set the RF type used by the RF interface to **dot11gn**.

```
[USG] interface wlan-rf 4/0/0
[USG-Wlan-rf4/0/0] shutdown
[USG-Wlan-rf4/0/0] radio-type dot11gn
```
[USG-Wlan-rf4/0/0] **undo shutdown**

# Configure the binding between the service class and WLAN-BSS interface.

```
[USG-Wlan-rf4/0/0] bind service-class 2 interface wlan-bss 2
[USG-Wlan-rf4/0/0] quit
```
#### Configure NAT.

# Configure the ACL rule.

```
[USG] acl 2001 
[USG-acl-basic-2001] rule 1 permit source 192.168.1.0 0.0.0.255 
[USG-acl-basic-2001] quit
```
# Configure the interzone packet filtering rule for the Trust zone and Untrust zone.

```
[USG] firewall interzone trust untrust 
[USG-interzone-trust-untrust] packet-filter 2001 outbound
```
#### # Configure NAT.

[USG-interzone-trust-untrust] **nat outbound 2001 interface Ethernet0/0/0** [USG-interzone-trust-untrust] **quit**

# Configure the default route.

[USG] **ip route-static 0.0.0.0 0.0.0.0 202.169.10.2**

Configure the wireless network cards on the client.

- l Manually set the IP addresses of the wireless network cards to 192.168.1.2/24 and 192.168.1.3/24.
- Manually set the IP address of the DNS Server to 205.1.1.10.
- The SSID, encryption mode, authentication mode, and pre-shared key on the wireless network cards should be consistent with those on the USG.

**----End** 

### **1.8.2 Example for Configuring a WLAN (Plain Service Class)**

#### **Networking Requirements**

- The AP is connected to the router through Ethernet 0/0/0 (already added to the Untrust zone).
- The fixed IP address of Ethernet 0/0/0 is 202.169.10.1/24 and the IP address of the router is 202.169.10.2/24.
- The IP address of the DNS Server is 205.1.1.10. You can obtain it from the operator.
- The two stations automatically obtain IP addresses through DHCP.
- l The stations use wireless network cards to connect to the AP (USG), with the SSID of WLAN100.

The stations can access the Internet in wireless mode through the configuration of a WLAN.

### **Networking Diagram**

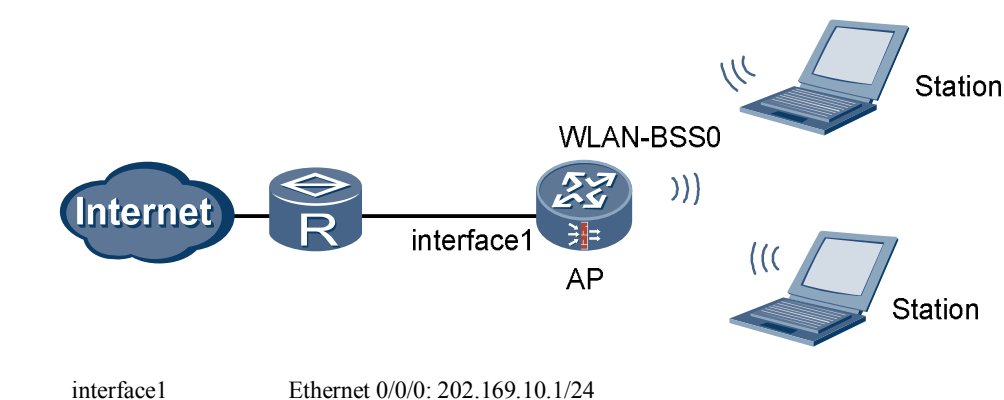

### Networking diagram of configuring a WLAN (Plain service class)

#### **Configuration Procedure**

Perform basic configurations.

#### # Create VLANIF 2.

```
<USG> system-view
[USG] vlan 2
[USG-vlan2] quit
[USG] interface Vlanif 2
[USG-Vlanif2] ip address 192.168.1.1 255.255.255.0
[USG-Vlanif2] dhcp select interface
[USG-Vlanif2] dhcp server dns-list 205.1.1.10 
[USG-Vlanif2] quit
```
# Access the Trust zone view.

[USG] **firewall zone trust**

# Add VLANIF 2 to the Trust zone.

[USG-zone-trust] **add interface Vlanif 2**  [USG-zone-trust] **quit**

# Configure the interzone packet filtering rule.

[USG] **firewall packet-filter default permit all** 

# Configure the country and zone code to ES (Spain).

[USG] **wlan country-zone-code ES**

#### Configure a WLAN-BSS interface.

# Enter the WLAN-BSS interface view.

[USG] **interface wlan-bss 0**

# Add the WLAN-BSS interface to VLAN 2.

[USG-Wlan-Bss0] **port access vlan 2**  [USG-Wlan-Bss0] **quit**

Configure a service class.

# Create a service class.

[USG] **wlan service-class 0**

# Set the SSID.

[USG-wlan-sc-0] **ssid WLAN100** 

# Enable the service class.

[USG-wlan-sc-0] **service-class enable** [USG-wlan-sc-0] **quit**

Configure the binding between the service class and WLAN-BSS interface.

[USG] **interface wlan-rf 4/0/0** [USG-Wlan-rf4/0/0] **bind service-class 0 interface wlan-bss 0** [USG-Wlan-rf4/0/0] **quit**

Configure NAT.

# Configure the ACL rule.

```
[USG] acl 2001 
[USG-acl-basic-2001] rule 1 permit source 192.168.1.0 0.0.0.255 
[USG-acl-basic-2001] quit
```
# Configure the interzone packet filtering rule for the Trust zone and Untrust zone.

[USG] **firewall interzone trust untrust**  [USG-interzone-trust-untrust] **packet-filter 2001 outbound** 

#### # Configure NAT.

[USG-interzone-trust-untrust] **nat outbound 2001 interface Ethernet0/0/0**  [USG-interzone-trust-untrust] **quit**

# Configure the default route.

[USG] **ip route-static 0.0.0.0 0.0.0.0 202.169.10.2**

Configure the wireless network cards on the client.

- Configure the wireless network cards to automatically obtain IP addresses.
- Configure the wireless network cards to automatically obtain DNS Server.
- The SSID, encryption mode, and authentication mode on the wireless network cards should be consistent with those on the USG.

**----End** 

### **1.8.3 Example for Configuring a WLAN (802.1X)**

#### **Networking Requirements**

- The AP is connected to the router through Ethernet 0/0/0 (already added to the Untrust zone).
- The fixed IP address of Ethernet 0/0/0 is 202.169.10.1/24 and the IP address of the router is 202.169.10.2/24.
- $\bullet$  The IP address of the DNS Server is 205.1.1.10. You can obtain it from the operator.
- The two stations automatically obtain IP addresses through DHCP.
- $\bullet$  The stations use wireless network cards to connect to the AP (USG), with the SSID of WLAN100.
- Disabling the default AP (service-class 0).
- 802.1X authentication is enabled. The IP address of the RADIUS server is 202.169.10.100/24 and the key is hello.

The stations can access the Internet in wireless mode through the configuration of a WLAN.

#### **Networking Diagram**

Networking diagram of configuring a WLAN (802.1X)

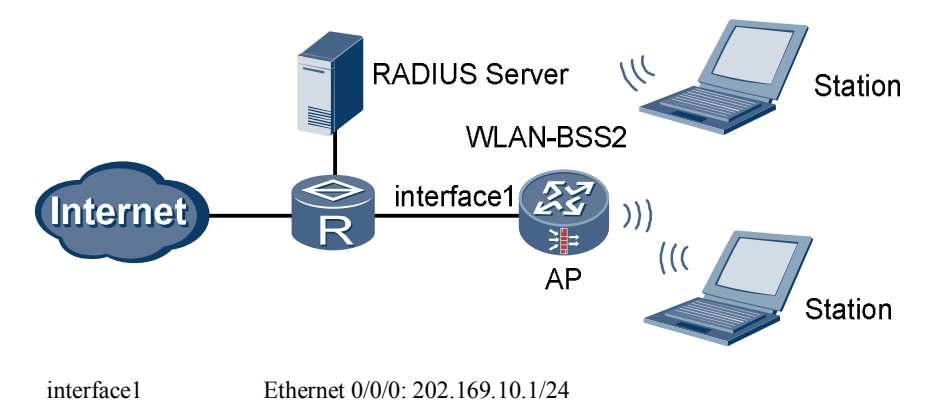

### **Configuration Procedure**

**LA** NOTE

Select WPA, WPA2 or WPA-WPA2 for the authentication mode when configuring 802.1X.

Perform basic configurations.

# Create VLANIF 2.

```
<USG> system-view
[USG] vlan 2
[USG-vlan2] quit
[USG] interface Vlanif 2
[USG-Vlanif2] ip address 192.168.1.1 255.255.255.0
[USG-Vlanif2] dhcp select interface
[USG-Vlanif2] dhcp server dns-list 205.1.1.10 
[USG-Vlanif2] quit 
# Access the Trust zone view. 
[USG] firewall zone trust
# Add VLANIF 2 to the Trust zone. 
[USG-zone-trust] add interface Vlanif 2 
[USG-zone-trust] quit
# Configure the interzone packet filtering rule. 
[USG] firewall packet-filter default permit all
```
# Configure the country and zone code to ES (Spain).

[USG] **wlan country-zone-code ES**

Configure a WLAN-BSS interface.

# Create a WLAN-BSS interface.

[USG] **interface wlan-bss 2**

# Add the WLAN-BSS interface to VLAN 2.

[USG-Wlan-Bss2] **port access vlan 2**  [USG-Wlan-Bss2] **quit**

#### Configure a service class.

# Create a service class.

[USG] **wlan service-class 2 crypto**

# Set the SSID.

[USG-wlan-sc-2] **ssid WLAN100** 

# Set the authentication mode.

[USG-wlan-sc-2] **authentication-method wpa2**

# Create an 802.1X domain.

[USG-wlan-sc-2] **dot1x domain-1x abc**

# Enable the service class.

[USG-wlan-sc-2] **service-class enable** [USG-wlan-sc-2] **quit** 

# Disabling the default AP (service-class 0).

[USG] **wlan service-class 0**  [USG-wlan-sc-0] **undo service-class enable**  [USG-wlan-sc-0] **quit**

Configure the binding between the service class and WLAN-BSS interface.

[USG] **interface wlan-rf 4/0/0** [USG-Wlan-rf4/0/0] **bind service-class 2 interface wlan-bss 2** [USG-Wlan-rf4/0/0] **quit**

#### Configure NAT.

# Configure the ACL rule.

[USG] **acl 2001**  [USG-acl-basic-2001] **rule 1 permit source 192.168.1.0 0.0.0.255**  [USG-acl-basic-2001] **quit**

# Configure the interzone packet filtering rule for the Trust zone and Untrust zone.

[USG] **firewall interzone trust untrust**  [USG-interzone-trust-untrust] **packet-filter 2001 outbound** 

#### # Configure NAT.

```
[USG-interzone-trust-untrust] nat outbound 2001 interface Ethernet0/0/0 
[USG-interzone-trust-untrust] quit
```
# Configure the default route.

```
[USG] ip route-static 0.0.0.0 0.0.0.0 202.169.10.2
```
Configure RADIUS.

# Create a RADIUS server template.

[USG] **radius-server template test1**

# Configure the RADIUS authentication server.

[USG-radius-test1] **radius-server authentication 202.169.10.100 1812** 

# Configure the RADIUS protocol.

[USG-radius-test1] **radius-server type standard**

# Configure the key of the RADIUS server.

[USG-radius-test1] **radius-server shared-key hello**  [USG-radius-test1] **undo radius-server user-name domain-included**  [USG-radius-test1] **quit** 

#### Configure AAA.

# Access the AAA view.

[USG] **aaa**

# Configure the RADIUS authentication scheme.

```
[USG-aaa] authentication-scheme mywlan
[USG-aaa-authen-mywlan] authentication-mode radius 
[USG-aaa-authen-mywlan] quit
```
#### # Create a domain.

[USG-aaa] **domain abc**

# Configure the RADIUS server template of the current domain.

[USG-aaa-domain-abc] **radius-server test1**

# Configure the authentication scheme of the domain.

[USG-aaa-domain-abc] **authentication-scheme mywlan**

Configure the wireless network cards on the client.

- Configure the wireless network cards to automatically obtain IP addresses.
- Configure the wireless network cards to automatically obtain DNS Server.
- The SSID and authentication mode on the wireless network cards should be consistent with those on the USG.
- The user name and password for 802.1X authentication should be consistent with those on the RADIUS server.

**----End** 

### **1.9 FCC Statement of Wireless Module**

15.19

NOTICE:

This device complies with Part 15 of the FCC Rules. Operation is subject to the following two conditions:

(1) This device may not cause harmful interference, and 2) This device must accept any interference received, including interference that may cause undesired operation.

15.21

NOTICE:

Changes or modifications made to this device not expressly approved by Huawei Technologies Co., Ltd. may void the FCC authorization to operate this device.

15.105

NOTE:

This device has been tested and found to comply with the limits for a Class B digital device, pursuant to Part 15 of the FCC Rules. These limits are designed to provide reasonable protection against harmful interference in a residential installation. This device generates uses and can radiate radio frequency energy and, if not installed and used in accordance with the instructions, may cause harmful interference to radio communications. However, there is no guarantee that interference will not occur in a particular installation. If this device does cause harmful interference to radio or television reception, which can be determined by connecting or disconnecting the device to a PC, the user is encouraged to try to correct the interference by adopting one or more of the following measures:

Reorient or relocate the receiving antenna.

Increase the distance between the device and the receiver.

Connect the device to an outlet on a circuit different from that to which the receiver is connected.

Consult the dealer or an experienced radio or TV technician for help.

FCC Caution: Any changes or modifications not expressly approved by the party responsible for compliance could void the user's authority to operate this device.

This device is intended for OEM integrators only.

Host system must be labeled with "Contains FCC ID: QISHSMPCIAGN01", FCC ID displayed on label.

Antenna use:

The antenna(s) used for this transmitter must be installed to provide a separation distance of at least 20 cm from all persons.